# 【抜粋版】実績報告書 作成用

独立行政法人日本学術振興会

科研費電子申請システム

研究者向け操作手引

(学術研究助成基金助成金)

(交付内定時·決定後用)

※ 一定時間、ボタン操作をせずにおくと、セッションタイム アウトしてしまい、入力した情報が消えてしまう場合があります。 本システムでは、60分以上のタイムアウト時間を設定しています が、ご利用環境により、更に短い時間でタイムアウトとなる場合 があります。 随時[一時保存]ボタンをクリックして情報を保存してください。

第5.5版

# 1. はじめに

独立行政法人日本学術振興会科研費電子申請システム (以下「電子申請システム」という。)は、申 請者、申請者の所属研究機関担当者(以下「所属研究機関担当者」という。)と日本学術振興会業務担 当者との間で行われている交付申請手続き等を、インターネットを利用してサポートするシステムで す。

# 1.1. システム動作環境

動作確認済みのOS及びWebブラウザを示します。

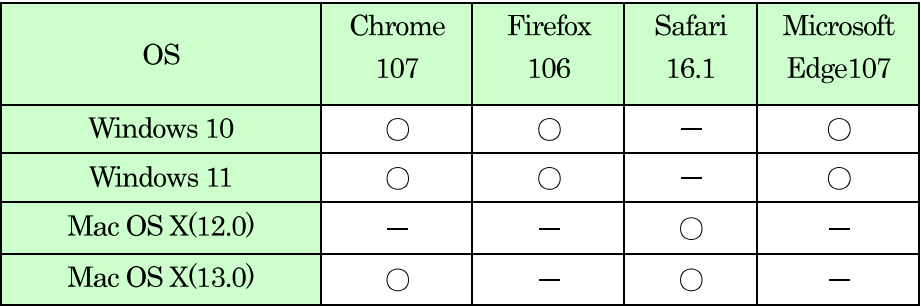

その他の必要なソフトウェア、ネットワーク環境を示します。

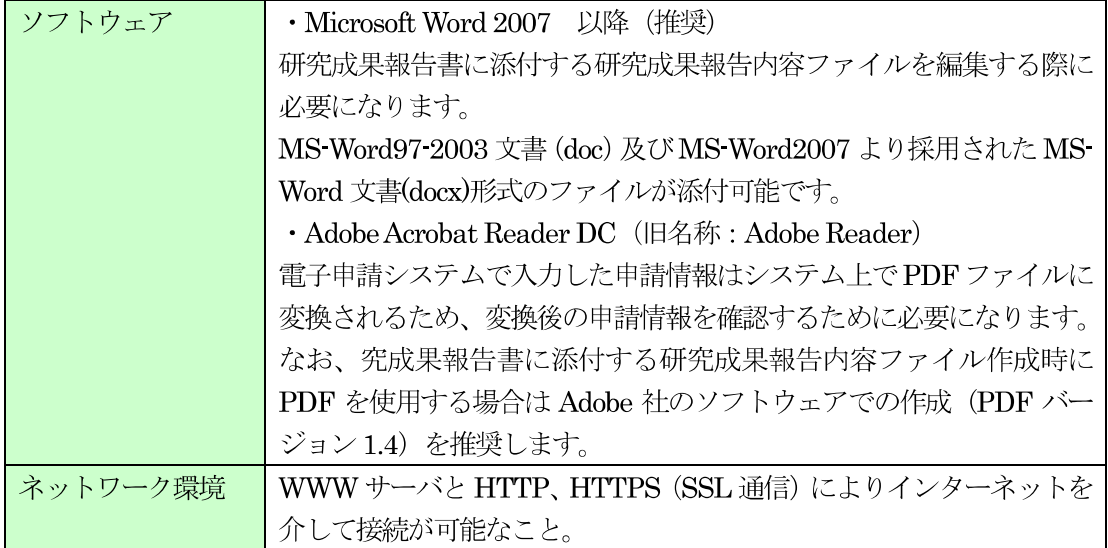

### ご注意

※ 動作確認環境のすべてのパソコンについて、動作を保証するものではありません。

※ 環境依存文字を電子申請システムで入力した場合、文字化けが発生するなど、文字を正しく 扱えない場合があります。また、一部の文字については、表示される字形が異なる場合があ ります。詳細については「2.4.1 交付申請情報の入力」のご注意を参照してください。

# 1.6. 実績報告書の構成イメージ

電子申請システム (交付申請) では、学術研究助成基金助成金の最終年度終了後に作成する実績報 告情報は、収支決算報告書·研究実績報告書の2つのデータから構成されます。

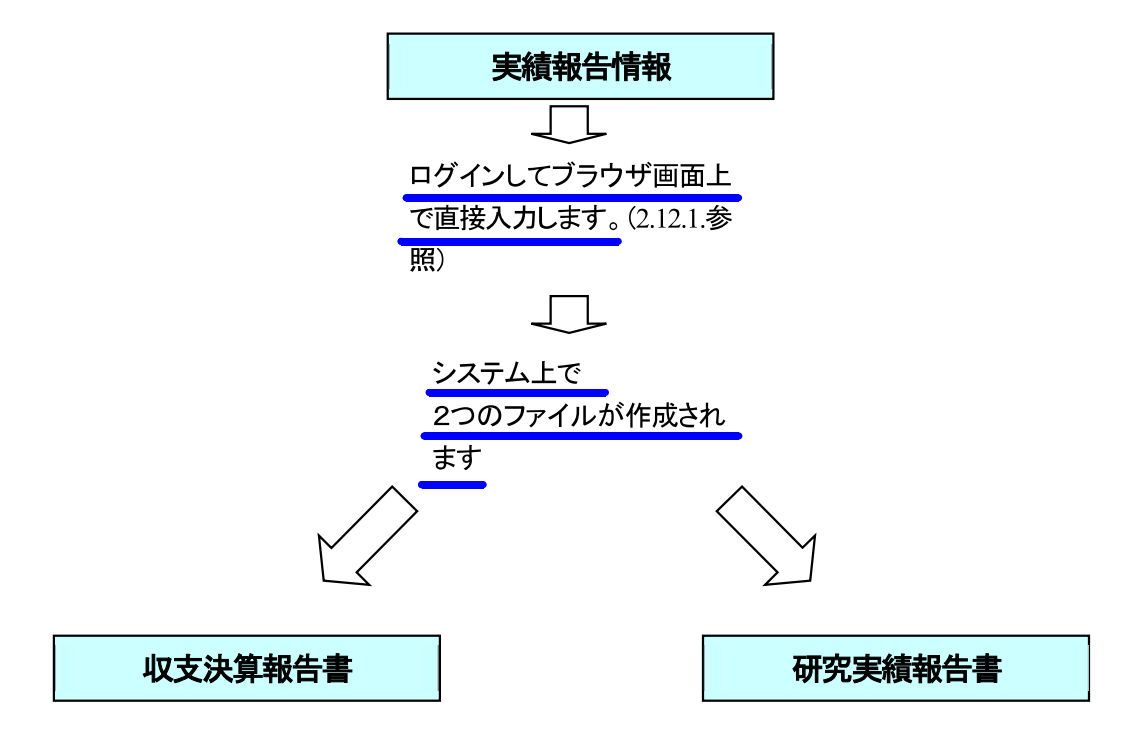

収支決算報告書·研究実績報告書はPDFファイルとしてダウンロードし確認することが できます。(2.13.2参照)

確認が完了すれば、この収支決算報告書·研究実績報告書が所属研究機関の承認(確認) を経て日本学術振興会に提出(送信)されます。

# 2. 操作方法

以下の画面はイメージです。実際の画面とは異なる場合があります。

# 2.1. ファイルのダウンロード手順

はじめにファイルをダウンロードする共通的な手順を説明します。画面には、以下のようにダウン ロードボタンを配置しているものがあります。

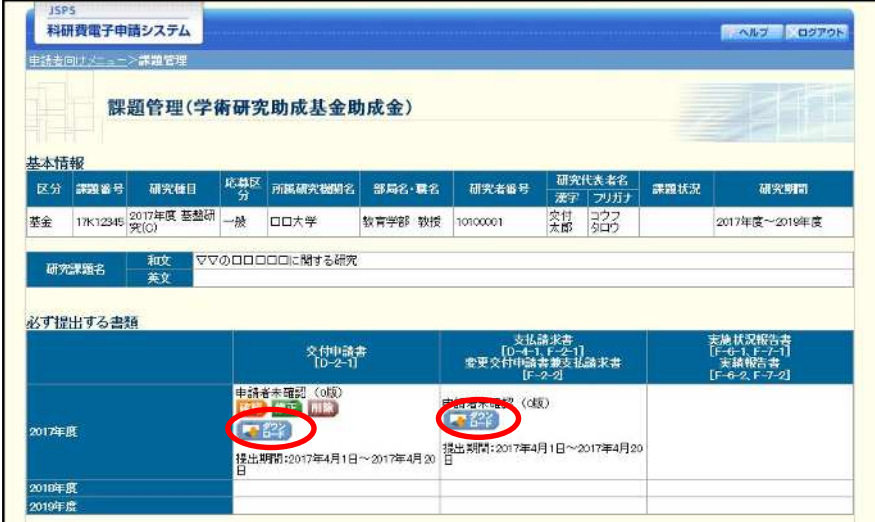

(以降の画面は Windows 版 Microsoft Edge を利用している場合のサンプルです。 ご利用環境により、表示される画面は異なります。)

1 ダウンロードボタンをクリックすると、「ダウンロード」を表示します。 ファイル名の下にある「ファイルを開く〕をクリックして、ダウンロードした書類を確認します。

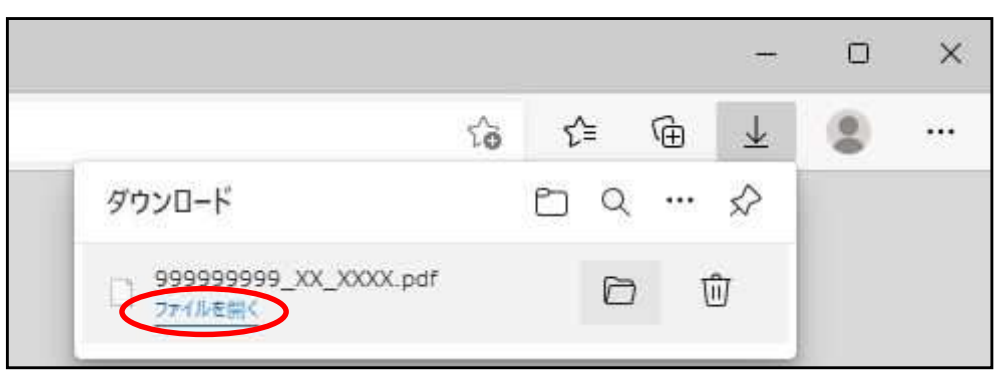

- ※ ダウンロードしたファイルの内容を確認するには、Adobe Reader が必要です。
- ※ ファイル名の横にあるフォルダアイコンをクリックすると、ファイルを保存したフォ ルダが表示されます。

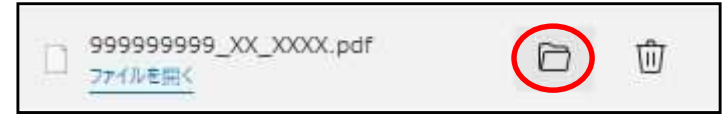

# 2.2. ログイン情報の変更手順

ログイン時に選択した所属研究機関・部局を変更する共通的な手順を説明します。

「申請者向けメニュー」画面の右上には、以下のようにログイン時に選択した所属研究機関・部局 の名称が表示されています。

ログイン者 (研究者) が、【複数の所属研究機関で科研費応募資格を有する】または【科研費応募資 格を有する所属研究機関内で複数の部局に所属する】場合、[切替] が表示されます。

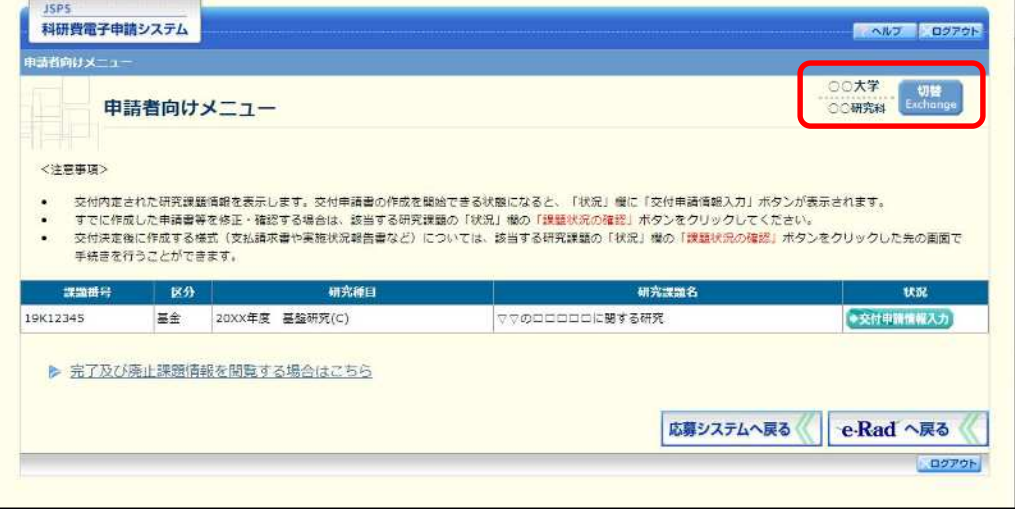

1 交付申請書や必要に応じて提出する書類等の提出先が、画面に表示された所属研究機関・部局とは異 なる場合、[切替] をクリックします。

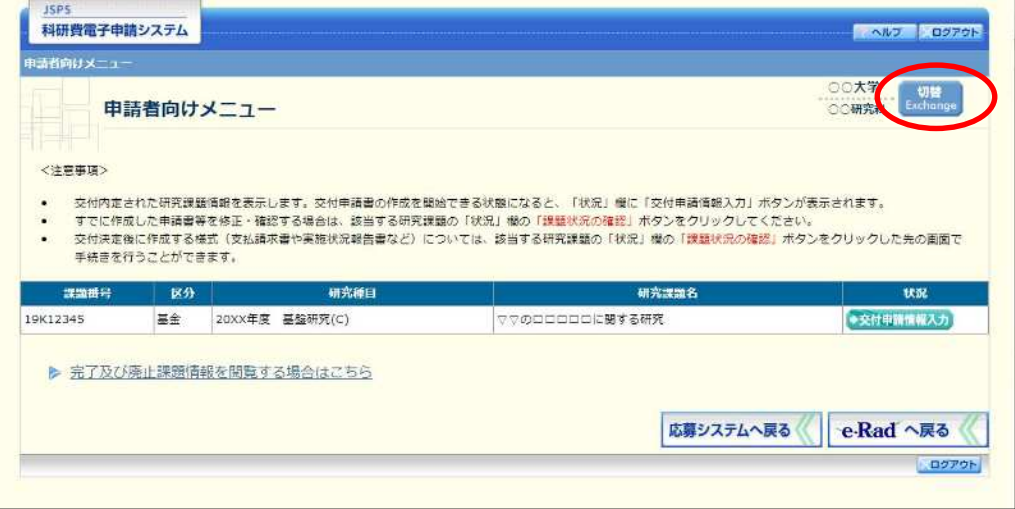

 $(2)$ 「所属研究機関・部局選択」画面が表示されます。各書類を提出する所属研究機関・部局を選択し、 [次へ進む] をクリックします。

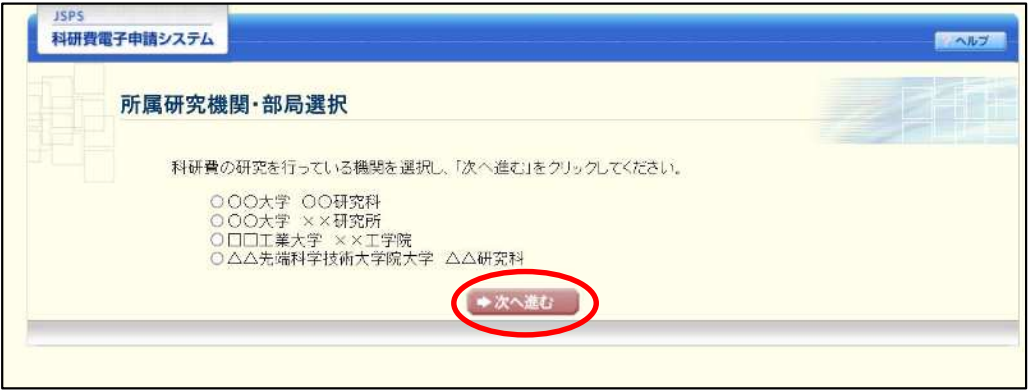

「申請者向けメニュー」画面が表示されます。右上に表示される所属研究機関・部局の名称が、「所属  $\circled{3}$ 研究機関・部局選択」画面で選択した所属に変わっていることを確認してください。所属研究機関・ 部局に誤りがなければ、続けて各書類の作成を実施してください。

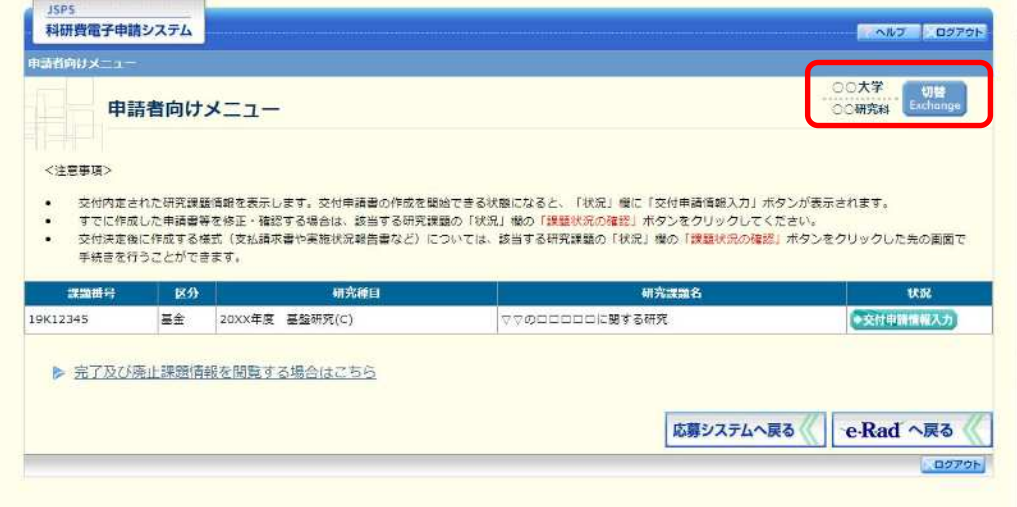

# 2.3. ログイン

電子申請システムを利用して交付申請するためには、まず府省共通研究開発管理システム (以下 「e-Rad」という。)のID·パスワードを取得する必要があります。所属している研究機関の事務局等に連 絡し、e-RadのID·パスワードを取得してください。

# ご注意

- ※ 交付申請者が本システムの画面上でID·パスワードを取得することはできません。
- ※ 既にID·パスワードを取得している場合は、再度取得する必要はありません。

# 2.3.1科研費電子申請システム (交付申請手続き) ヘログイン

① Web ブラウザを起動し、日本学術振興会の電子申請のご案内サイト (https://www-shinsei.jsps.go.jp/) を表示し、「科学研究費助成事業」をクリックします。

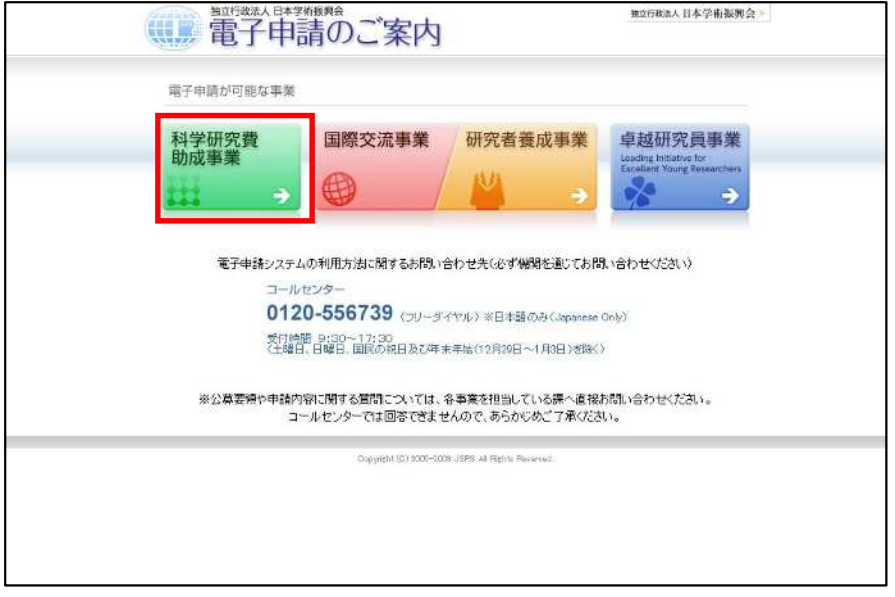

 $\circled{2}$ 「科学研究費助成事業のトップページ」画面が表示されます。[研究者ログイン] をクリックします。

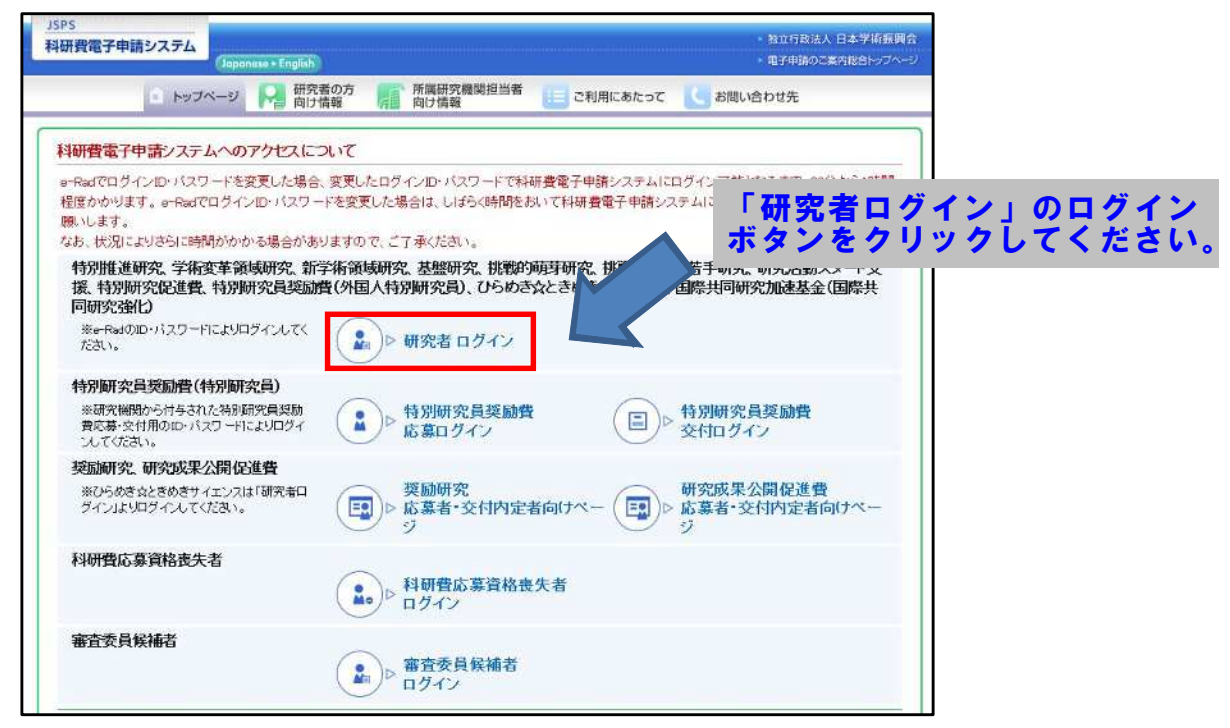

#### ご注意

※ 掲載している画面は、例示です。随時変更されます。

3 科研費電子申請システムの「応募者ログイン」画面が表示されます。e-Rad の「ID」、「パスワード」 を入力し、[ログイン]をクリックします。

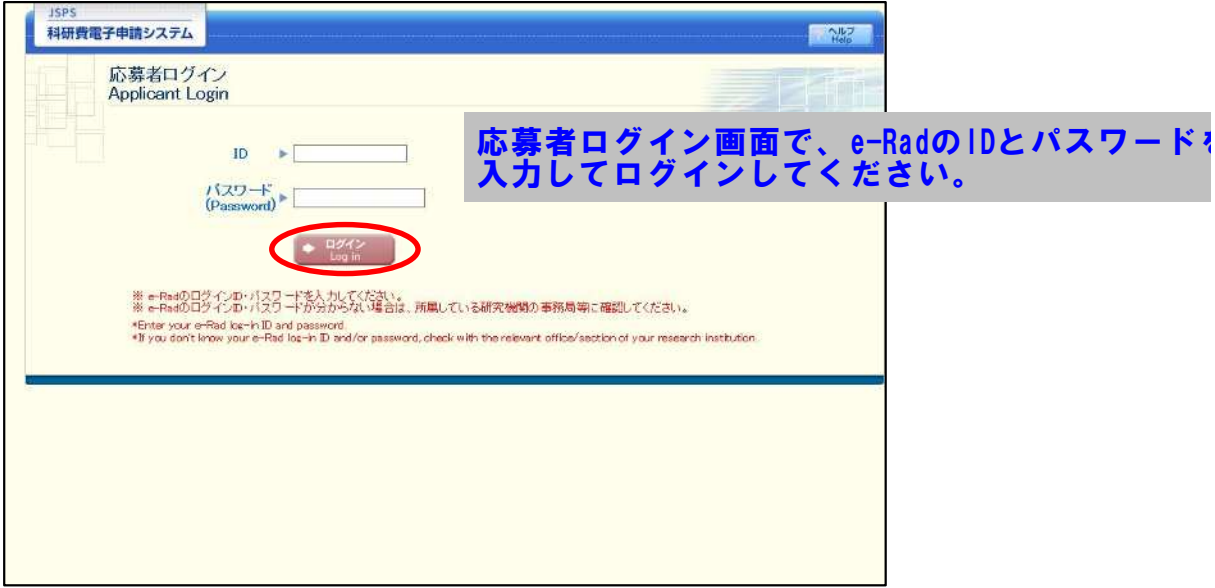

 $\circled{4}$ 「応募者向けメニュー」画面が表示されます。「応募者向けメニュー」画面で、[交付内定・決定後の 手続を行う] をクリックします。

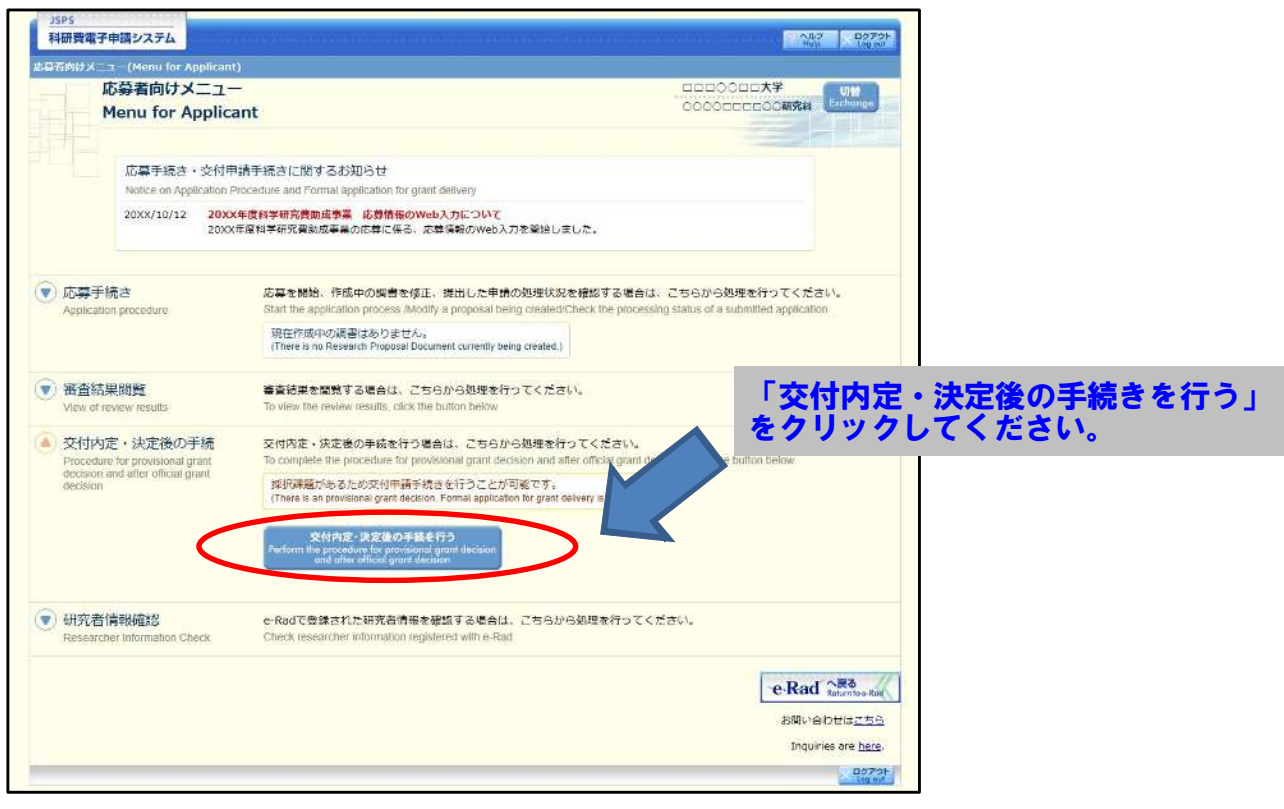

 $\circ$ 「接続しています」画面が表示されますが自動的に次の画面に遷移します。

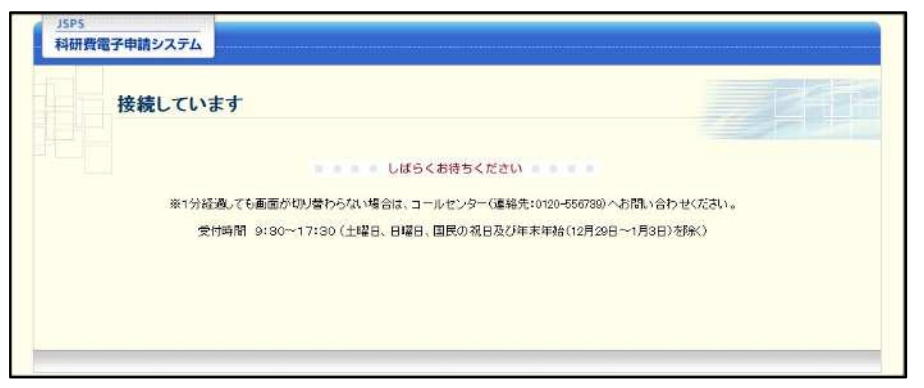

- $\cdot$ 1分経過しても画面が切り替わらない場合は、コールセンター (連絡先:0120-556-739) へお問い合わせください。
- ※ コールセンターの受付時間は下記となります。 受付時間 9:30~17:30 (土曜日、日曜日、国民の祝日及び年末年始 (12月29日~1月3日)を除く)

6 交付申請書または支払請求書を作成可能な場合、「研究活動の公正性の確保及び適正な研究費の使用 について確認·誓約すべき事項」画面が表示されます。

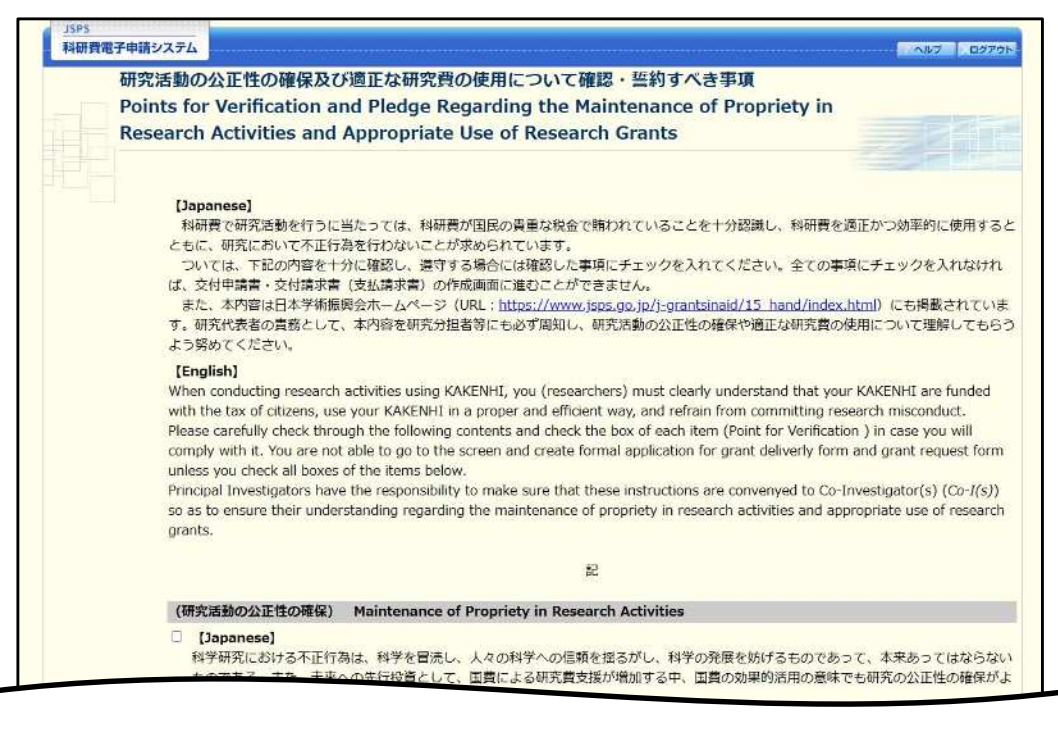

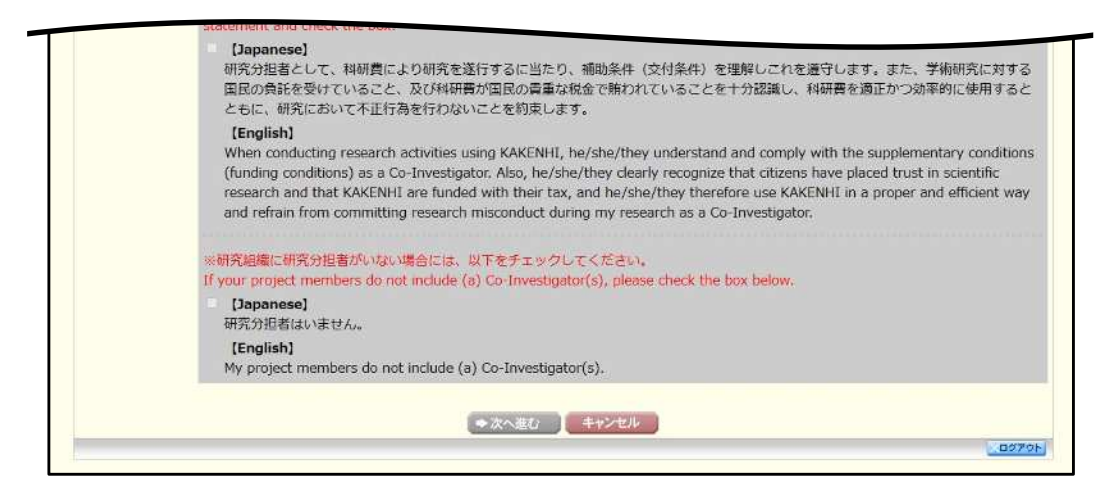

- 当画面は一年度につき一度のみ表示されます。[次へ進む] をクリックすると本年度中  $\cdot$ は表示されません。
- 「キャンセル」ボタンをクリックすると、確認メッセージが表示され、「OK」ボタン  $\frac{1}{2}$ をクリックすると、誓約事項等には同意せず、システムからログアウトします。

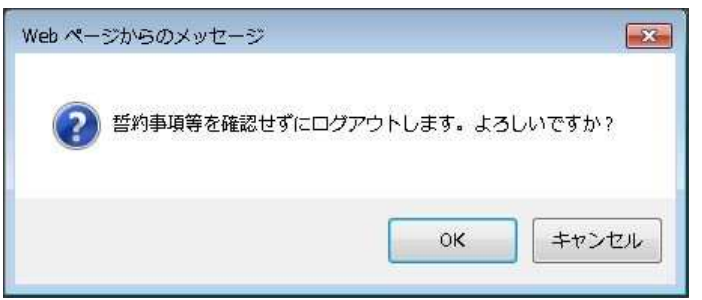

### (7) 全ての項目を確認し、チェックボックスにチェックを入れると、[次へ進む]が有効になりますので、 [次へ進む] をクリックします。

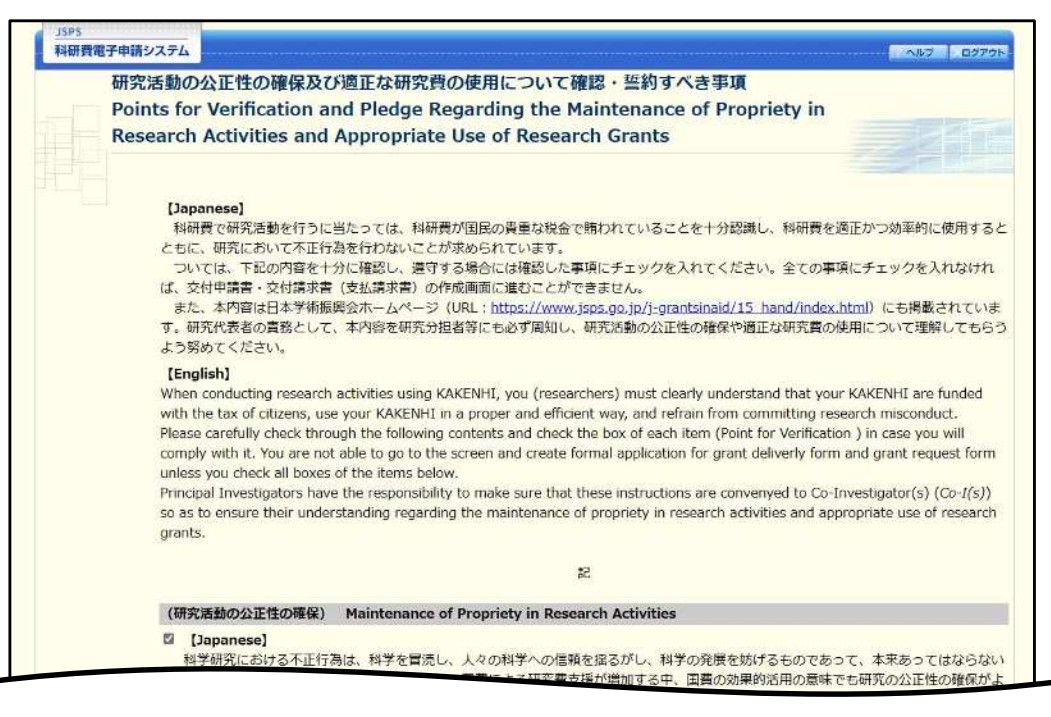

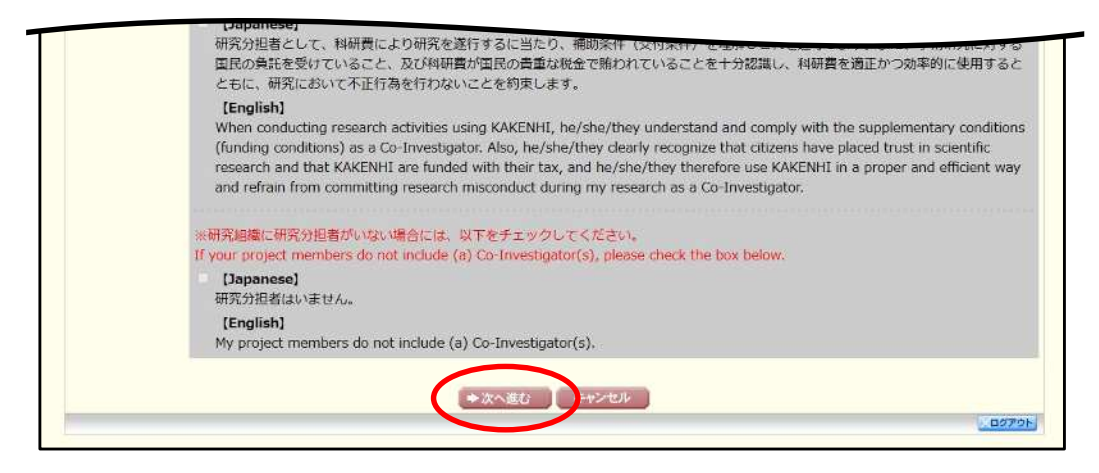

 $\circledR$ 「申請者向けメニュー」画面が表示されます。

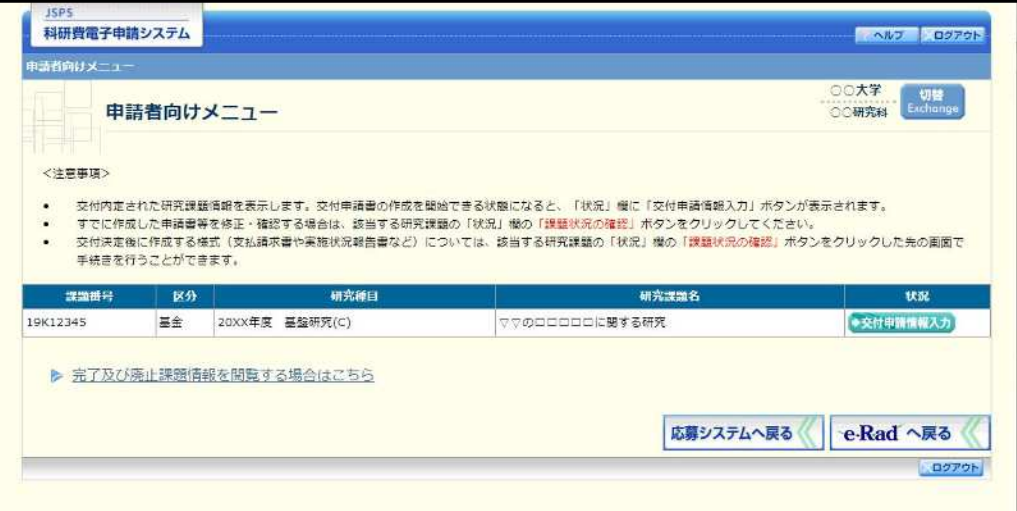

- ※ 審査委員候補者として登録されている場合、[審査委員候補者情報の登録・修正を行う] ボタンが表示されます。
- ※ [審査委員候補者情報の登録・修正を行う]をクリックした場合は、「審査委員候補者 向けメニュー」画面が表示されます。操作方法の詳細については、「審査委員候補者向 け操作手引」を参照してください。

# 2.12. 実績報告情報の作成

# 2.12.1 実績報告情報の入力

実績報告情報を入力するには、以下の手順に従います。

- ※ 一定時間、ボタン操作をせずにおくと、セッションタイムアウトしてしまい、入力し た情報が消えてしまう場合があります。本システムでは、60分以上のタイムアウト時 間を設定していますが、ご利用環境により、更に短い時間でタイムアウトとなる場合 があります。随時 [一時保存] ボタンをクリックして情報を保存してください。セッ ションタイムアウトしてしまった場合には、以下のエラーメッセージが表示されます。 『ログインされていないか、またはセッションタイムアウトが発生しました。』
- ※ この場合には、「電子申請のご案内」ページの「よくあるご質問」を参照の上、再度ロ グインして操作をやりなおしてください。
- $\bigcirc$ 「申請者向けメニュー」画面で、申請する課題の 「状況」 欄の [課題状況の確認] をクリックします。

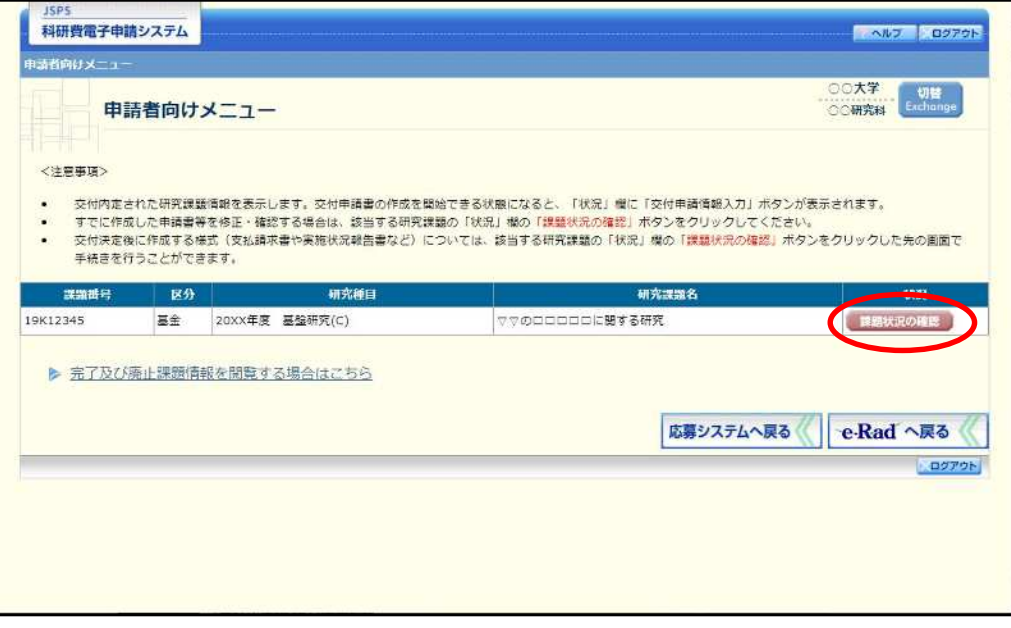

# ② 「課題管理 (学術研究助成基金助成金)」画面が表示されます。報告年度の「実績報告書」欄の [入力] をクリックします。

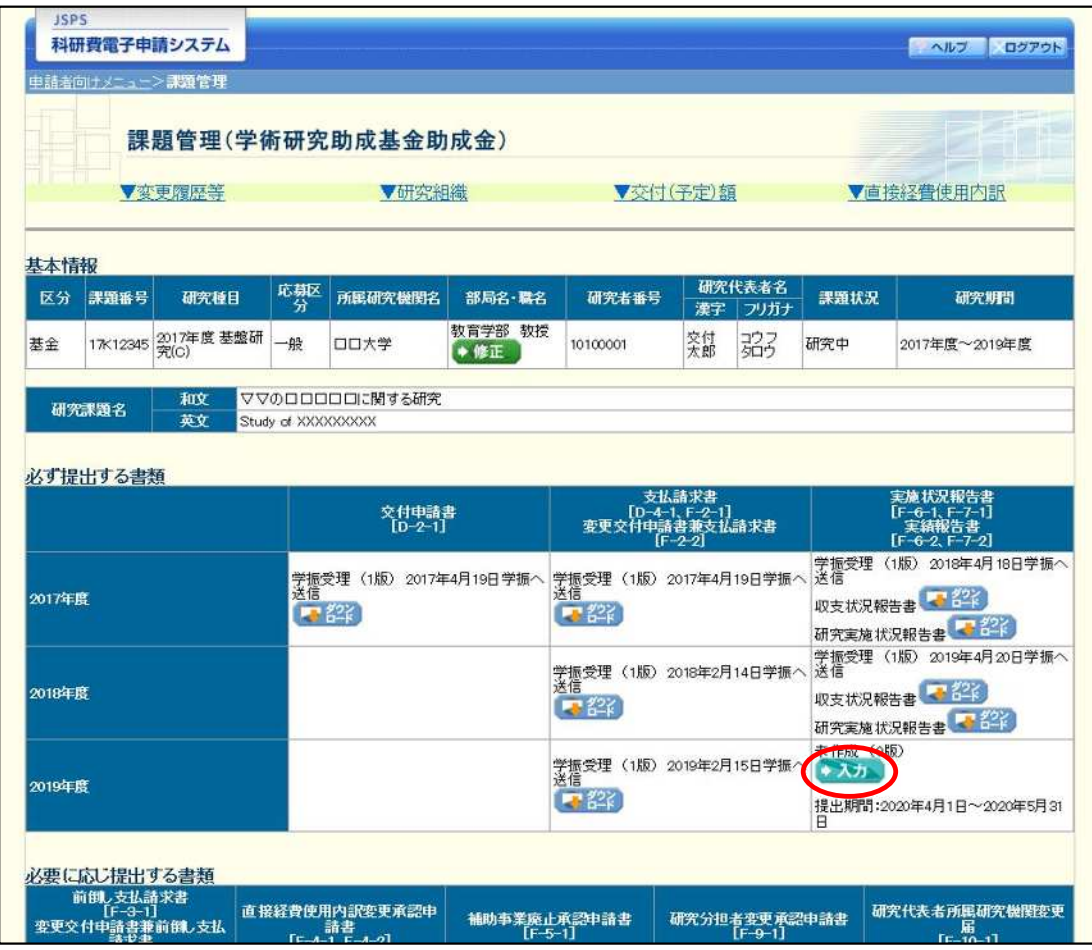

# ご注意

[入力] ボタンが表示されていない場合には、所属する研究機関の事務局等へお問い  $\frac{1}{2}$ 合わせください。

「所属研究機関情報及び代表者情報等の確認」 画面が表示されます。 入力項目に入力し、 [一時保存を  $\circled{3}$ して次へ進む]をクリックします。

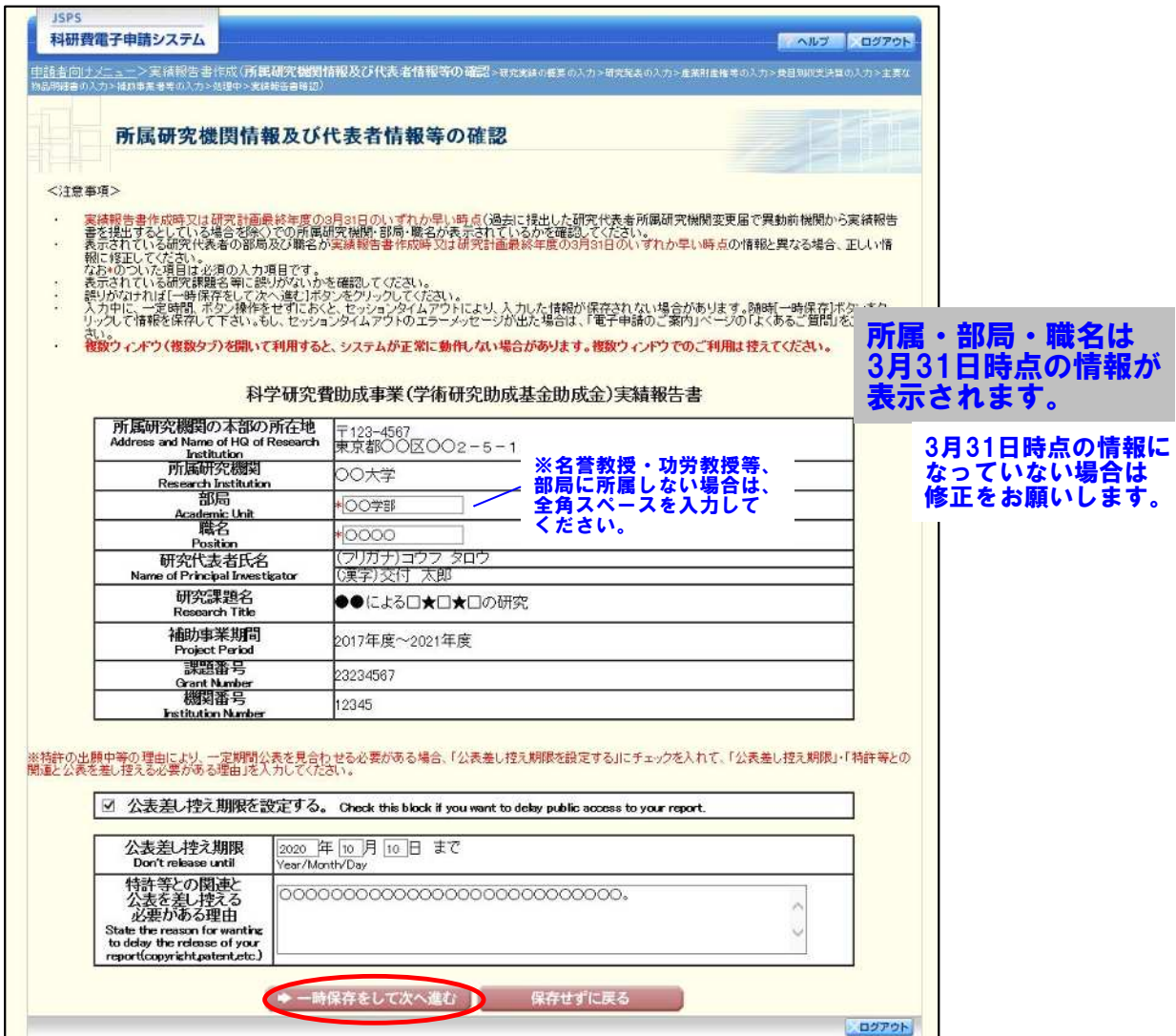

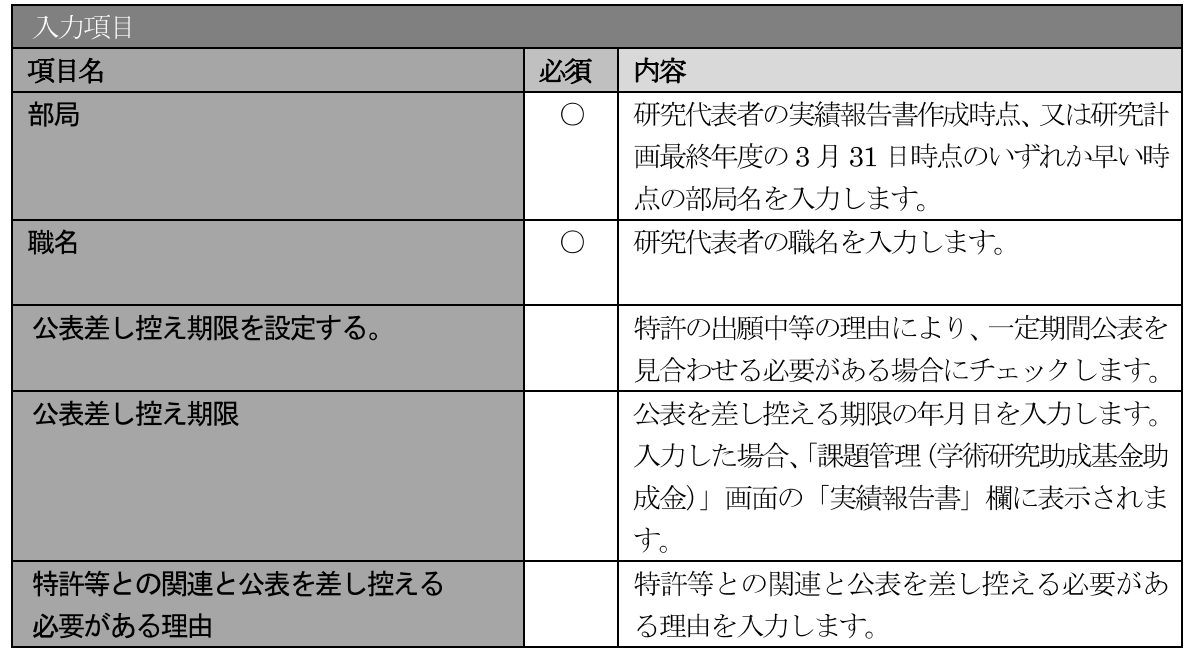

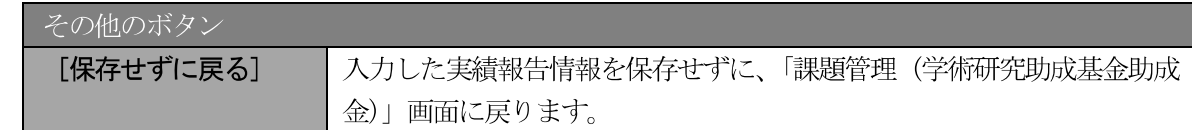

- ※ 画面上に\*印のついている項目は必須項目ですので、必ず入力してください。
- ※ 未入力等エラーがある場合、各項目の上に赤字でエラーが表示され、エラーとなった 項目の背景色がピンク色に変わります。エラー内容を確認して再入力してください。
- ※ 文字化けや別の文字として認識される場合があるため、JIS 第1水準及び第2水準以 外の文字コードや特殊フォントは使用することができませんので、ご注意ください。
- ◎ 使用してはいけない文字の例
	- 半角カナ
	- $\bigcirc$  数字 (①, ②, ③, · · · )
	- ·ローマ数字(I~Vの小文字を含む)
	- ・特殊文字
	- ・元号を全角一文字で表している文字 (聯加聯 など)
	-
	- ・ハート など
	- · 外字
	- ・その他「JIS X0208-1983」にない漢字 (難しい漢字や旧字体など)
- ◎ 使用してもよい文字の例
	- ・半角の英数字・記号(!"#\$%&' ()\@ [] ?A~z)
	- ・全角の漢字
	- ・全角のひらがな、カタカナ
	- ・全角のキーボード上に記されている記号や比較的一般的な記号
		-
- ※ 各入力項目には、入力可能な最大文字数が設定されています。入力しきれなかった場 合には画面の指示に従って文字数を減らして入力してください。
- ※ 研究代表者の部局・職名は実績報告書作成時点、又は研究計画最終年度の 3月 31日 時点のいずれか早い時点の情報を入力してください。
- 「職」欄について、職名の選択時に「その他」を選択した場合は、必ず実際の職名を ☀ 入力してください。また、「研究員」を選択した場合で、実際の職名が「研究員」以外 の場合はその職名を入力してください。

#### 「研究実績の概要の入力」画面が表示されます。 入力項目に入力し、 [一時保存をして次へ進む] をク  $\circled{4}$

 $\Box w$   $\overline{D}$   $\overline{L}$   $\overline{L}$ 

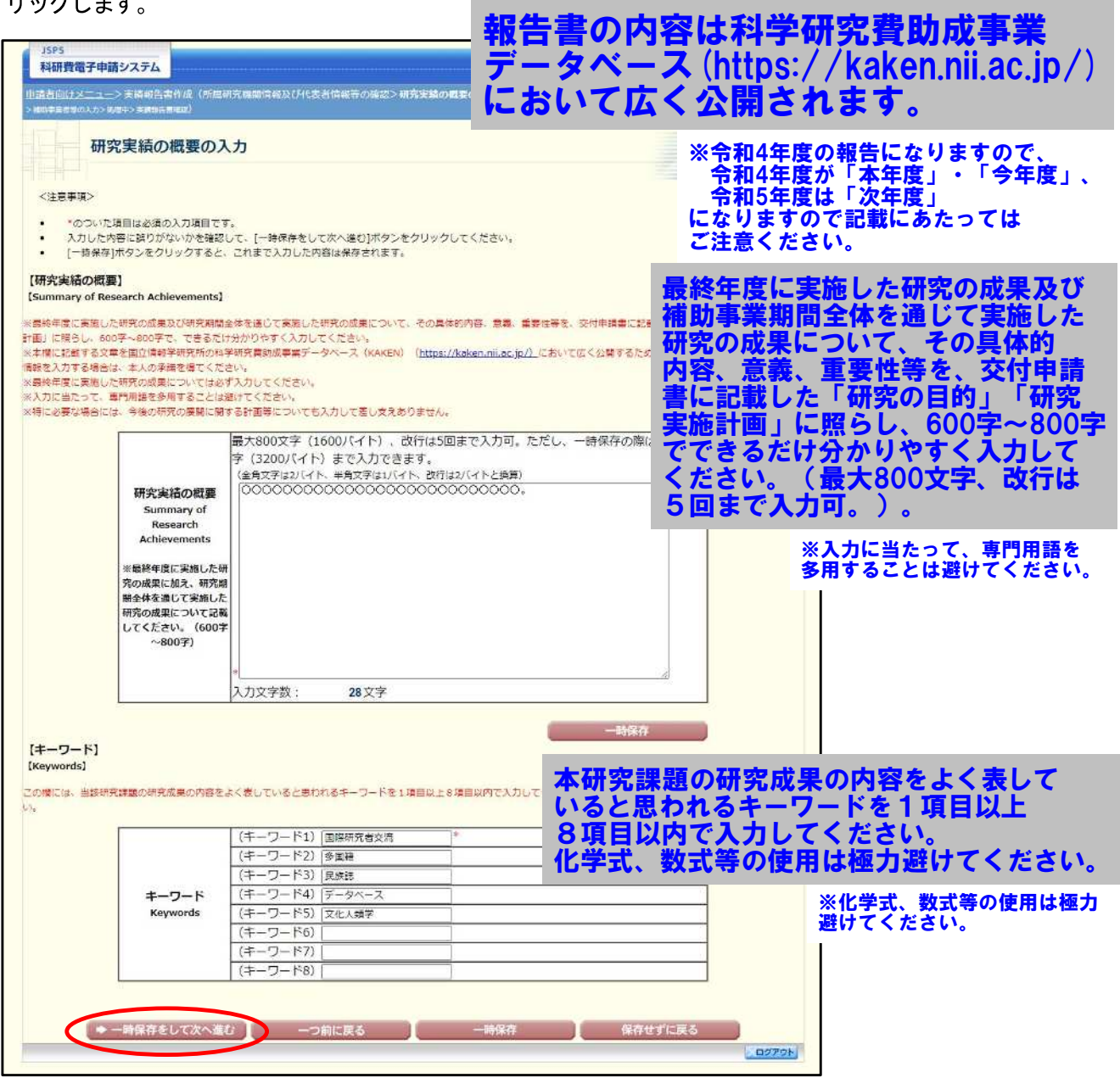

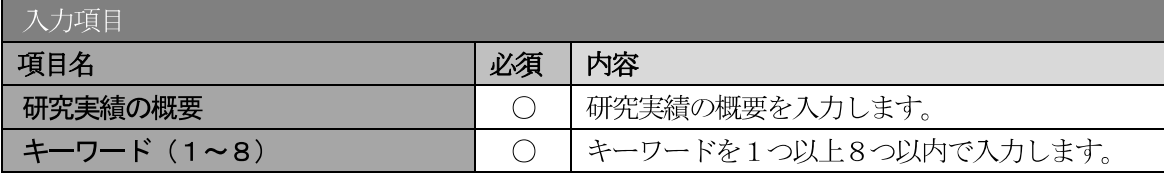

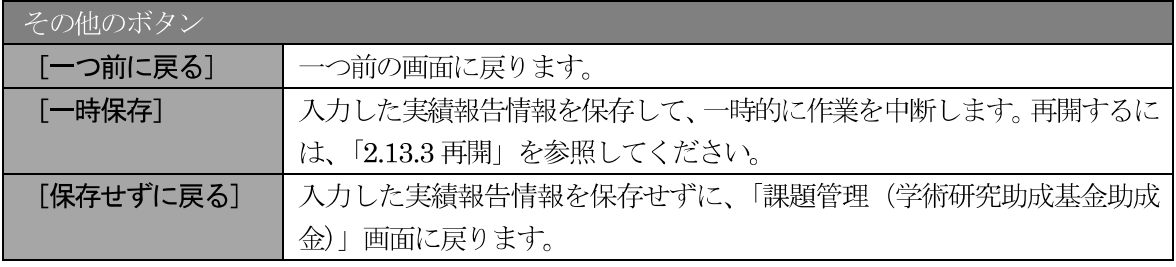

- ※ 研究実績の概要の最大文字数について 一時保存時には研究実績の概要は3200 バイトまで保存することができます。 [一時保存をして次へ進む] をクリックする時には、それぞれ1600 バイト (改行は5 回まで入力可能)が上限となっていますので、それ以内の文字数に修正してから、[一 時保存をして次へ進む]をクリックしてください。
- 「研究実績の概要」欄の入力文字数がカウントされますので、入力の目安としてくだ  $\mathbb{X}$ さい。
- ※ 改行は実績報告書 PDF に反映されます。

#### 研究発表の入力については、入力方法に細かい指定がありますので、必ず、「記入例・ 作成上の注意」をご確認いただき入力をすすめてください。

5 「研究発表の入力」画面が表示されます。入力項目に入力し、[一時保存をして次へ進む]をクリック します。入力行を追加して雑誌論文、学会発表、図書を登録する場合は、[追加]をクリックして入力 欄を表示し、入力します。

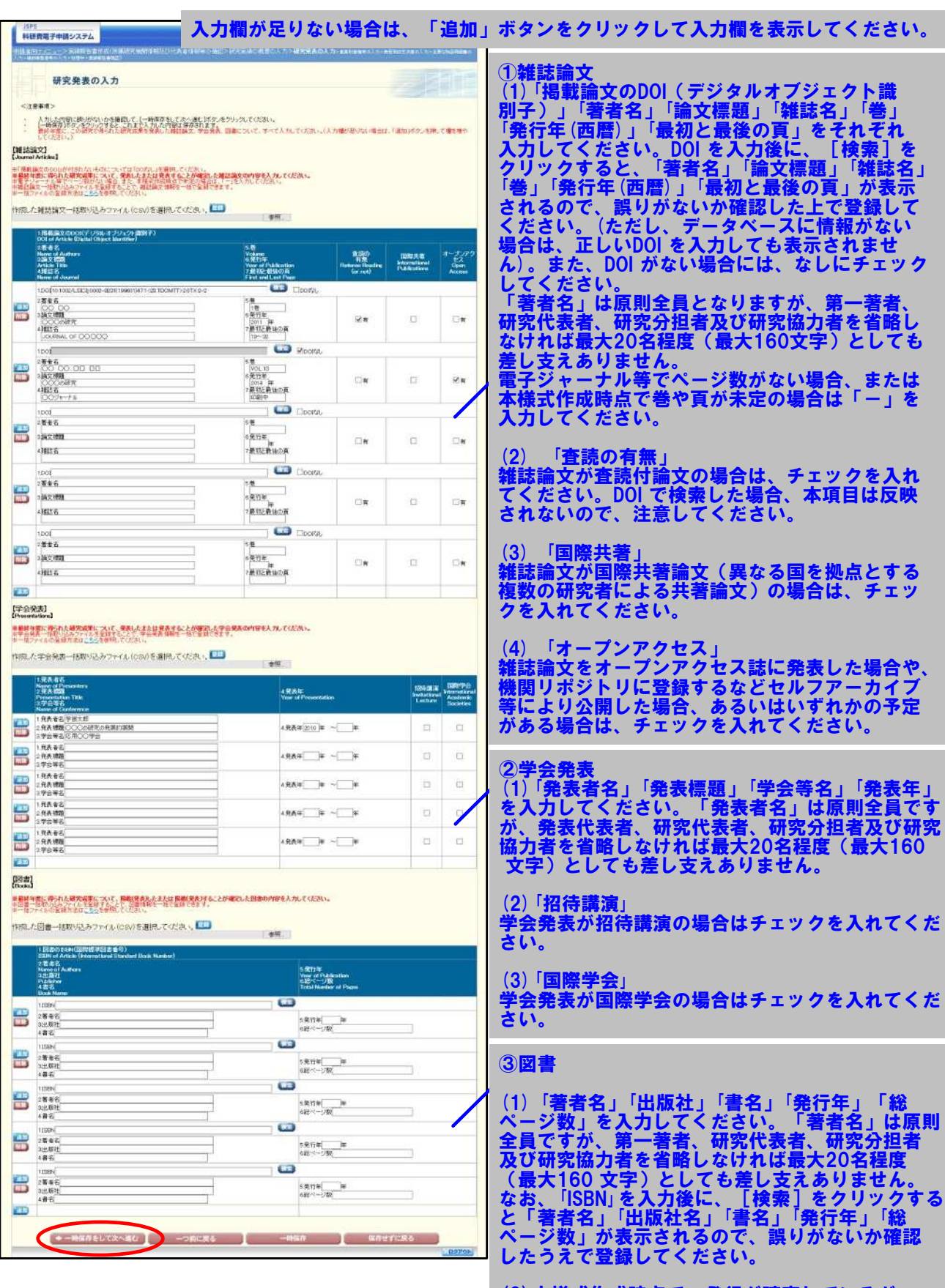

(2)本様式作成時点で、発行が確定しているが、 「総ページ数」が未定の場合は「-」を入力して ください。

※【雑誌論文】「掲載論文のDOI」の「DOI なし」「変更する」の表示について (1)初期表示時、「DOI」は入力可、「DOI なし」のみ表示されます。

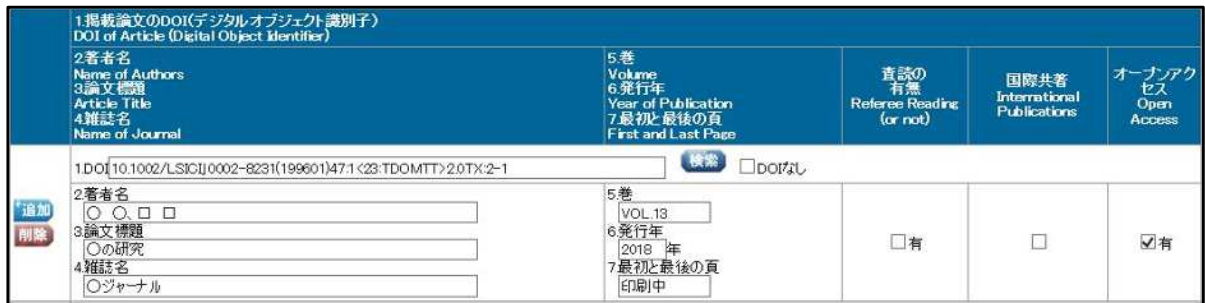

(2)「DOIなし」がチェックされた場合、「DOI」は入力不可となります。

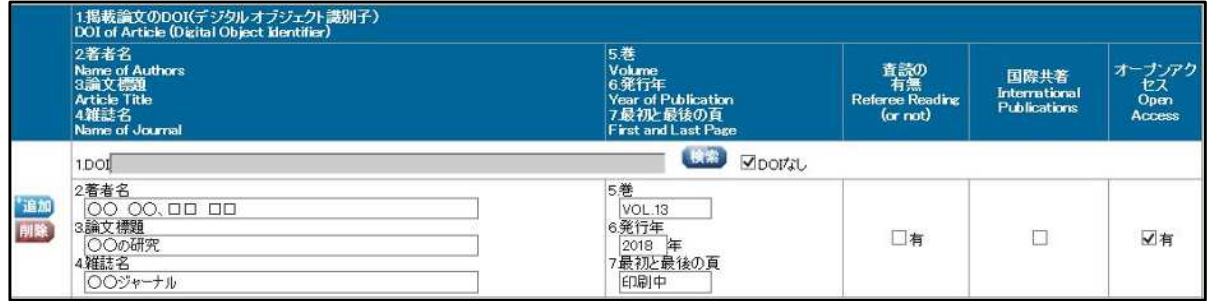

(3)「検索」ボタンを押下し「DOI」を反映した場合、または「検索」ボタンを押下後、一時保存し再 表示した場合、「DOIなし」「変更する」が表示されます。

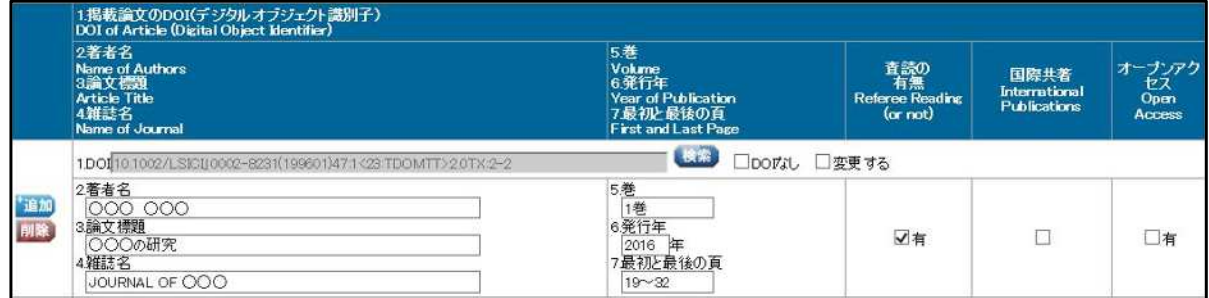

(4)「変更する」がチェックされた場合、「DOI」は入力可となります。

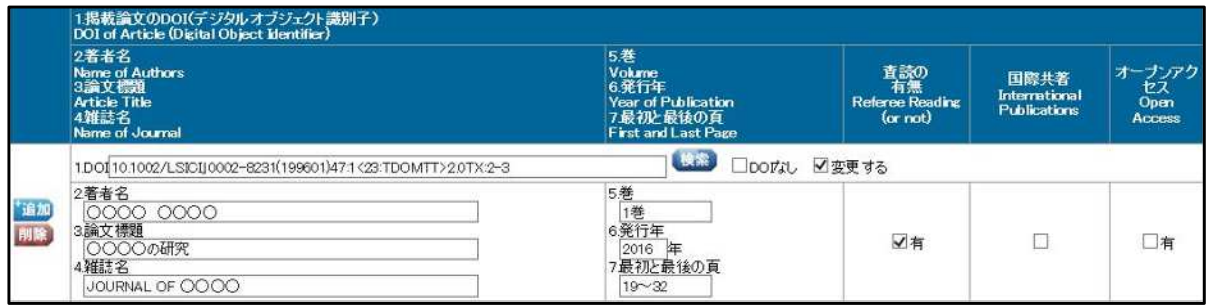

(5)「変更する」をチェック後、再度、画面を表示した場合、「DOI」は入力可、「DOI なし」のみ表示 されます。

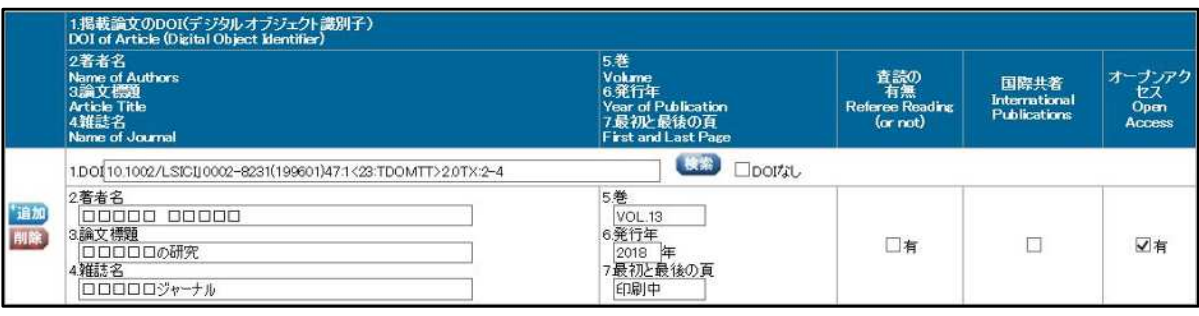

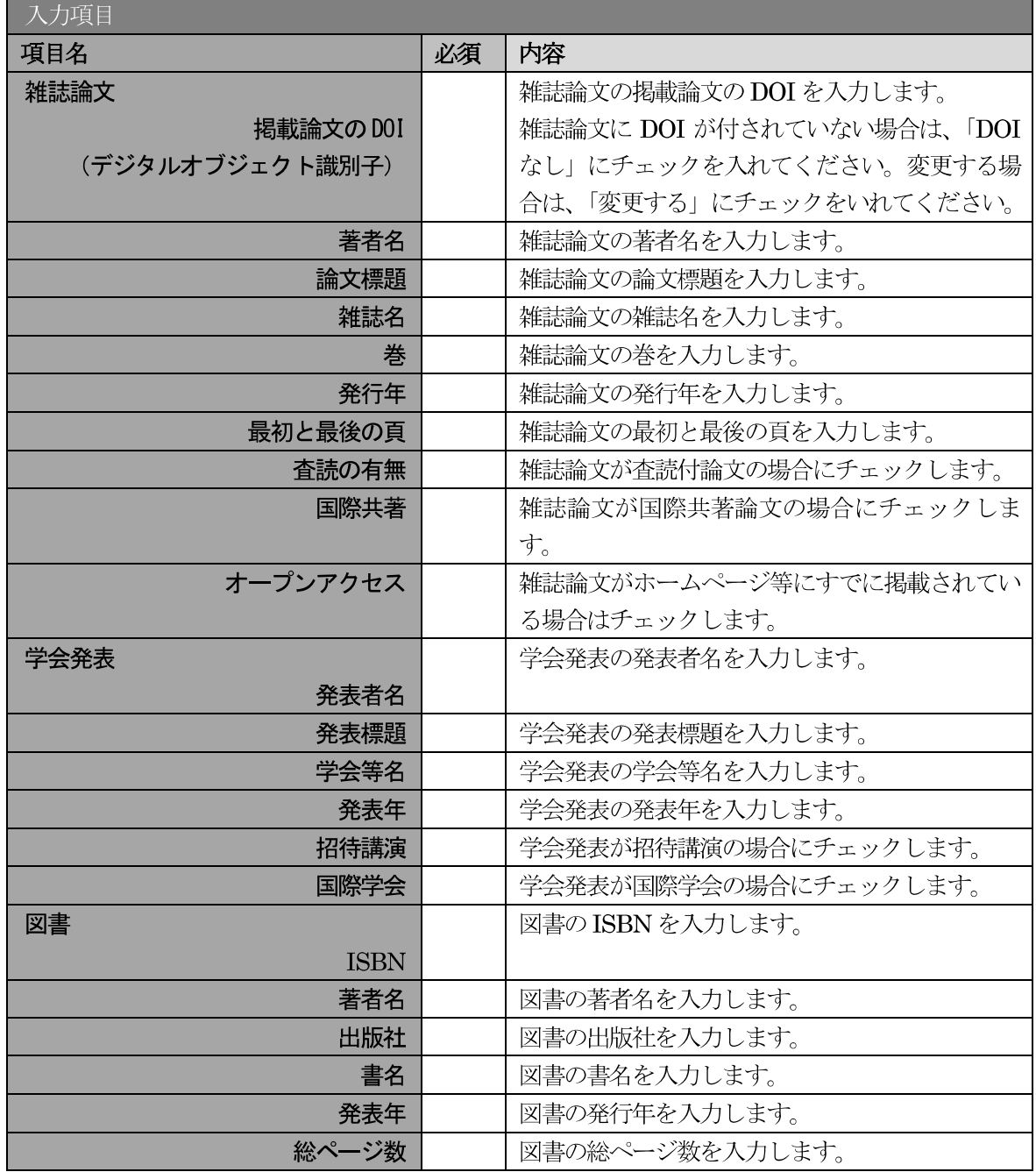

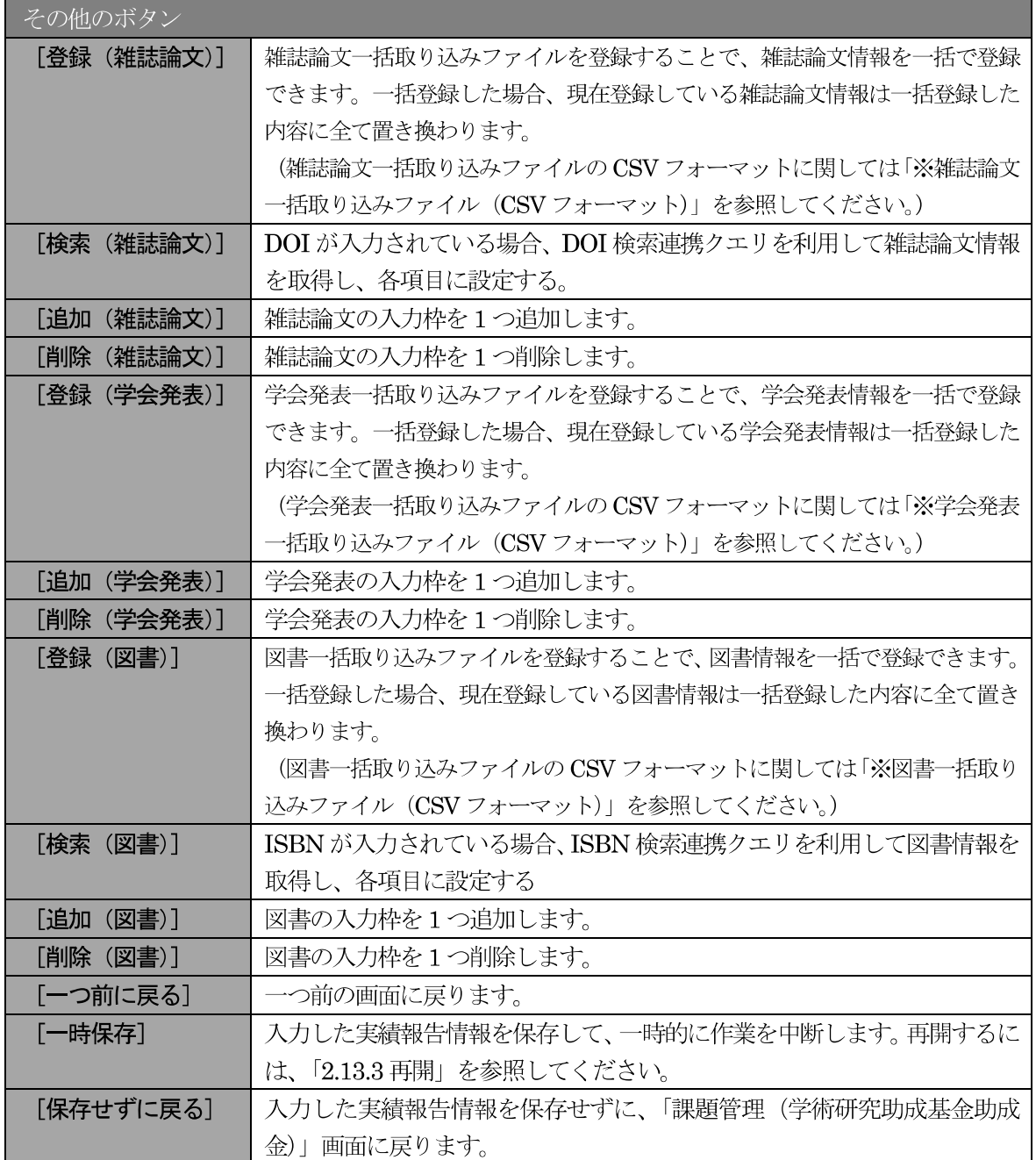

独立行政法人日本学術振興会科研費電子申請システム研究者向け操作手引 (学術研究助成基金助成金) (交付内定時·決定後用)

※ 雑誌論文一括取込ファイル (CSV フォーマット)

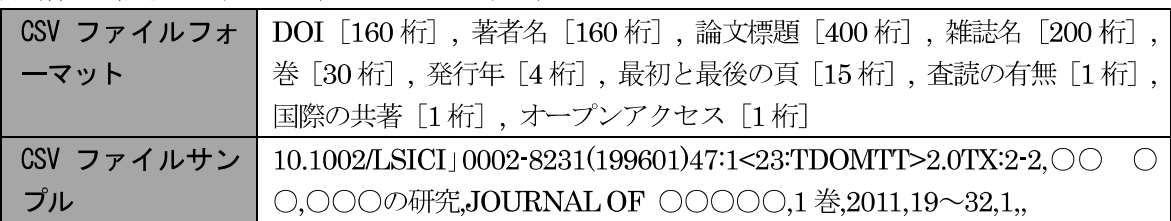

※ 学会発表一括取り込みファイル (CSV フォーマット)

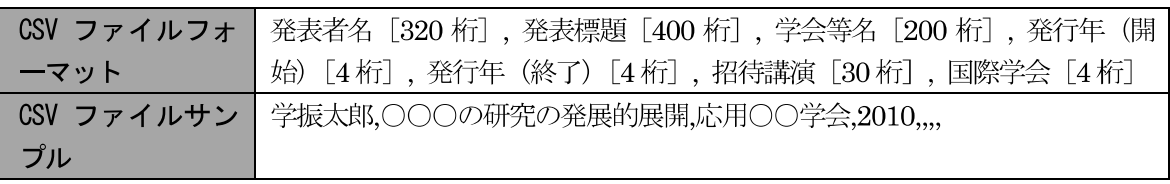

※ 図書一括取り込みファイル (CSV フォーマット)

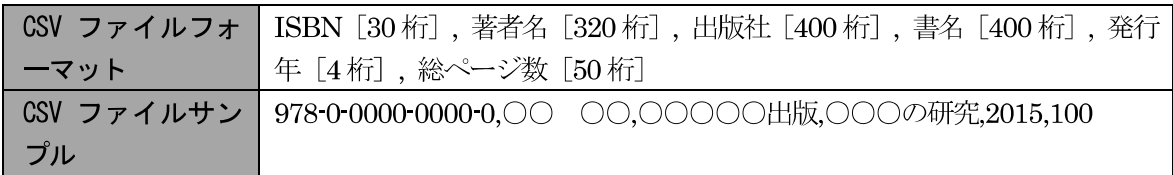

「産業財産権等の入力」画面が表示されます。 入力項目に入力し、 [一時保存をして次へ進む] をクリ  $\circled{6}$ ックします。2行以上、研究成果による産業財産権の出願·取得状況を登録する場合は、[追加]をク リックして入力欄を表示し、入力します。使用しない各行は [削除] をクリックして入力欄を削除し てください。

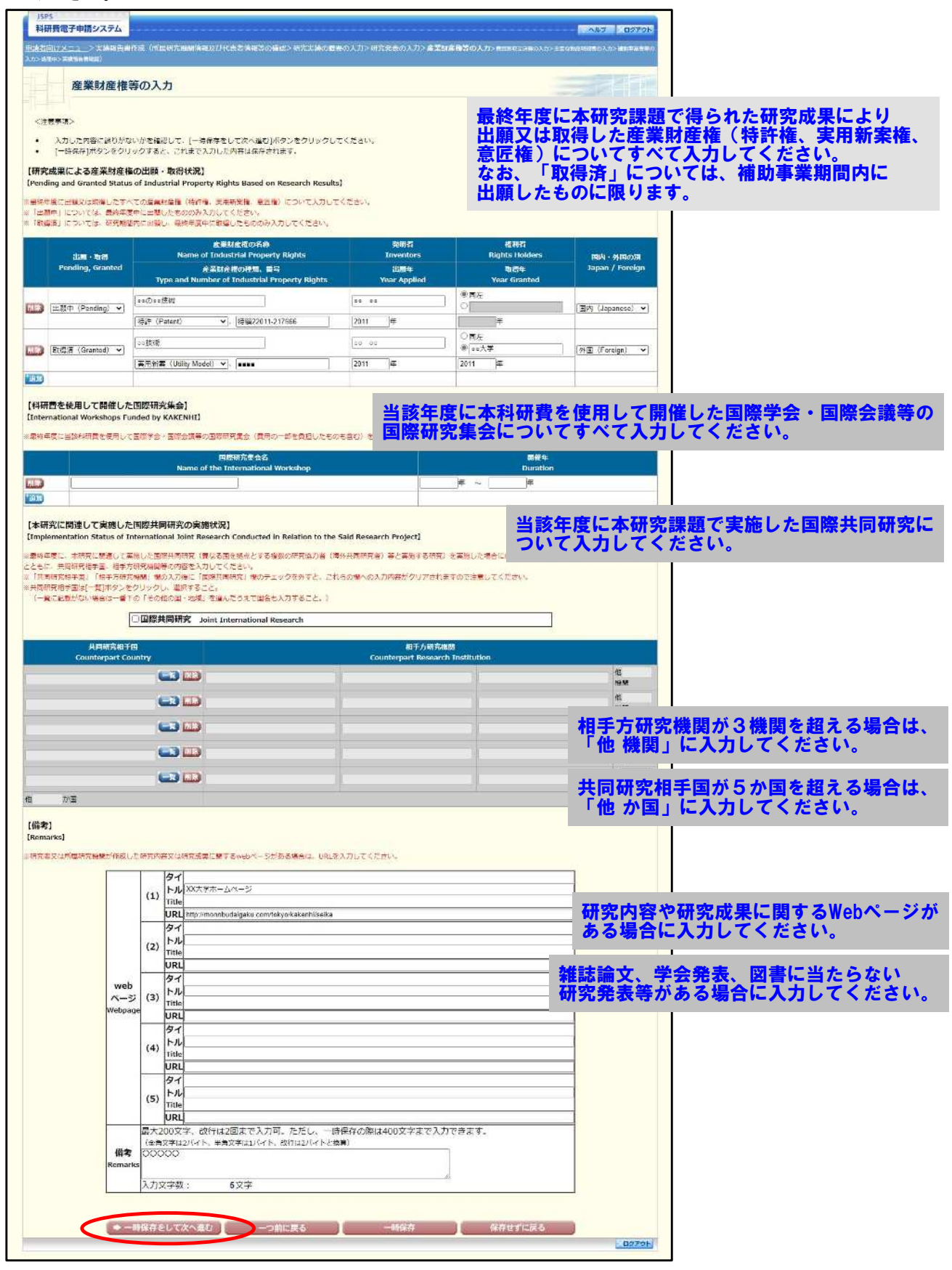

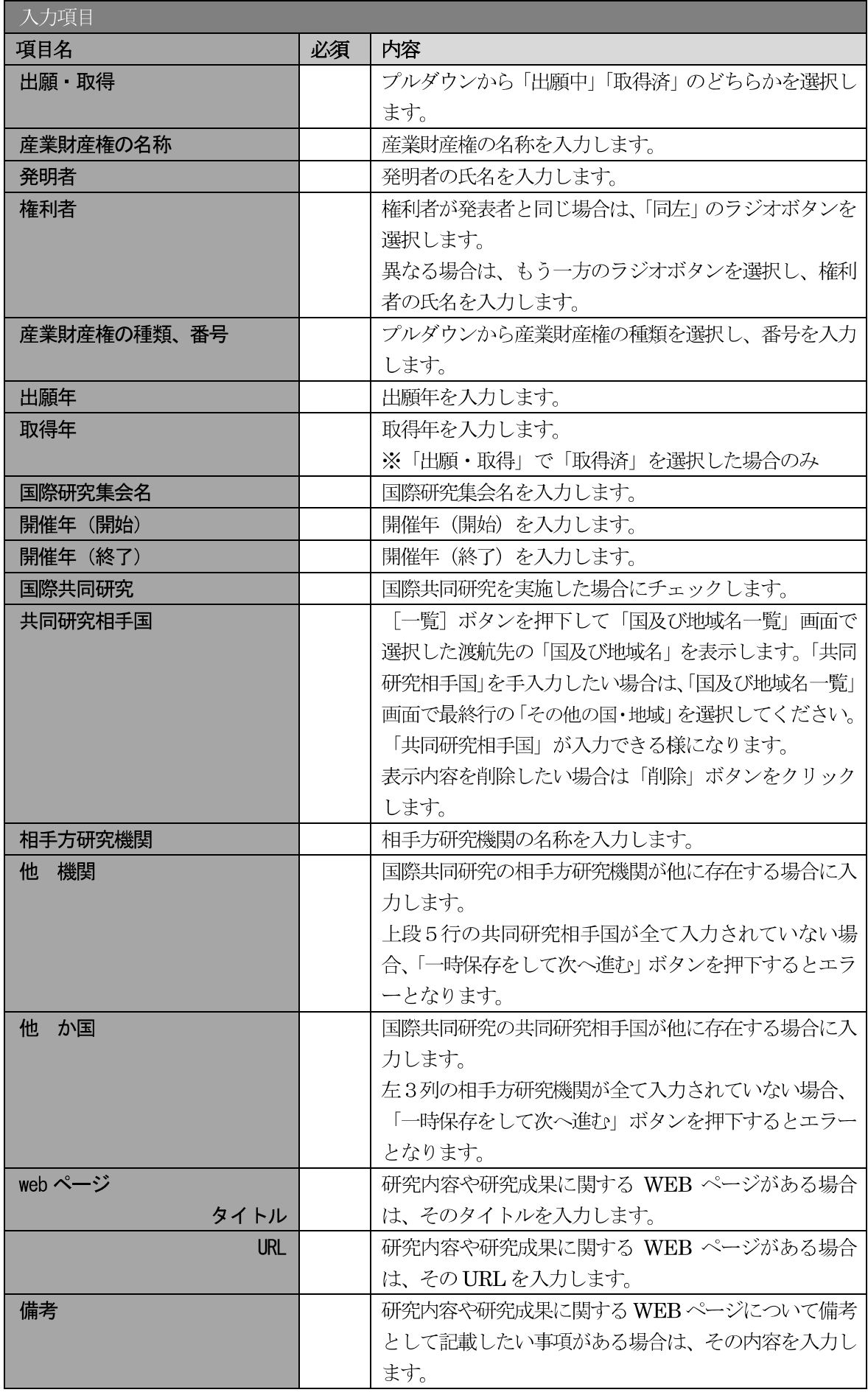

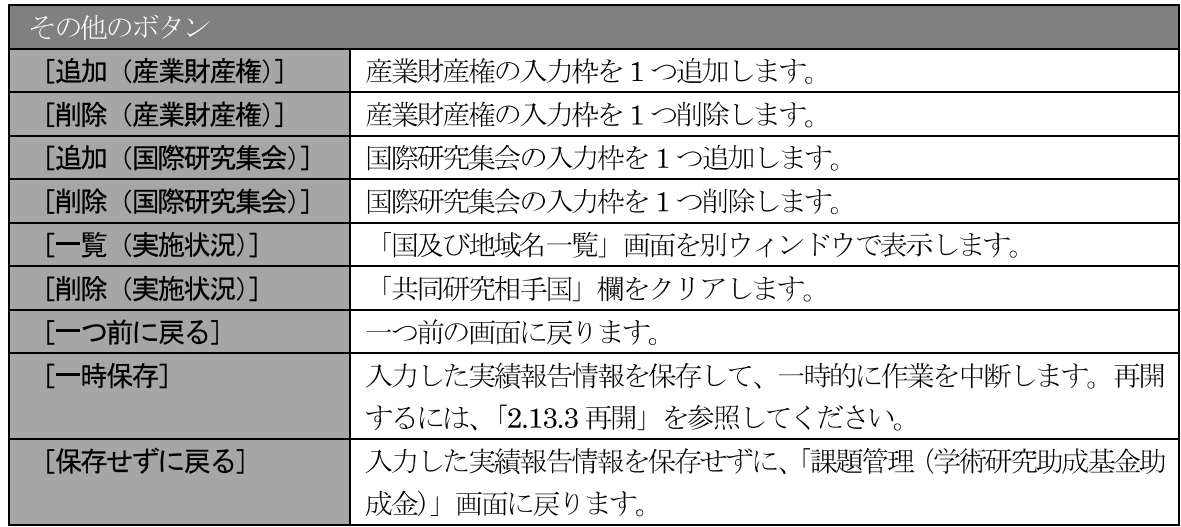

- ※ 国際共同研究にチェックをした場合のみ、共同研究相手国、相手方研究機関、他機関、 他か国は入力可能となります。
- ※ 他 機関、他 か国は表示されている入力欄を全て入力している場合に使用します。 例えば他 か国の場合、6か国を超える共同研究相手国が存在する場合に使用します。 任意の5か国を入力欄に記入し、入力しきれない共同研究相手国の国数を入力します。

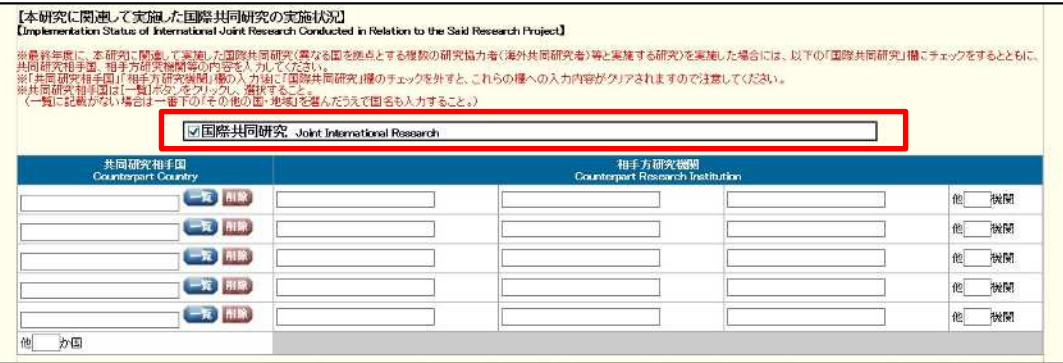

「共同研究相手国」は「国及び地域名一覧」画面からの選択となります。  $\times$ 

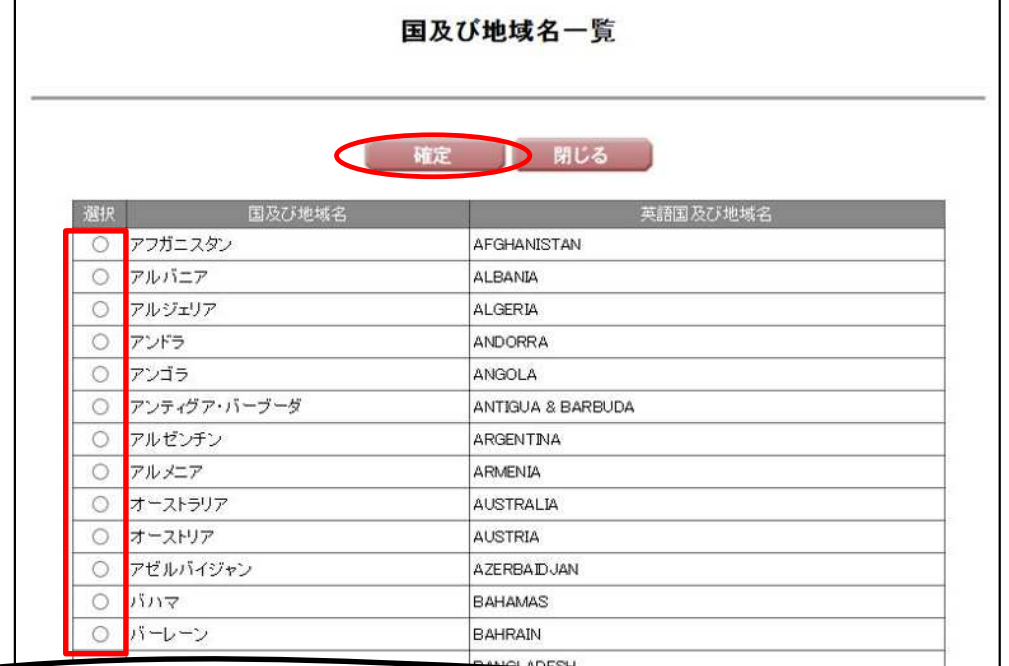

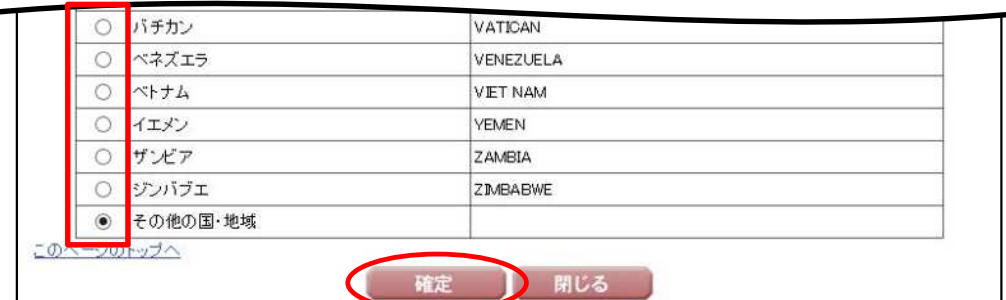

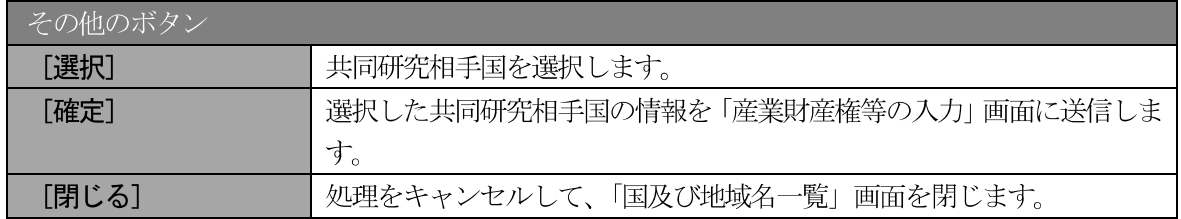

#### 「費目別収支決算の入力」 画面が表示されます。 入力項目に入力し、 [一時保存をして次へ進む] をク  $\circledcirc$ リックします。

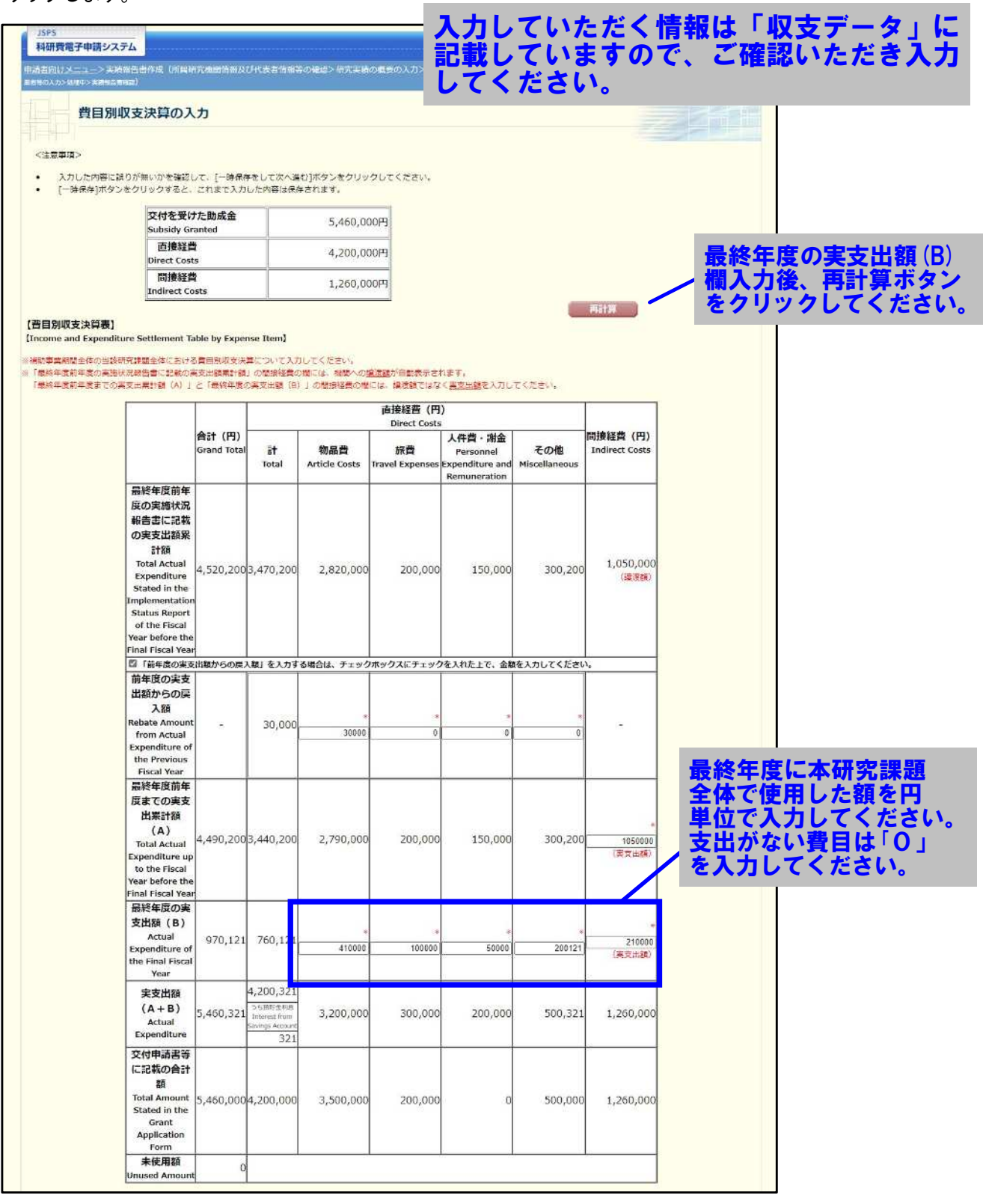

※次ページに続く

#### 独立行政法人日本学術振興会科研費電子申請システム研究者向け操作手引 (学術研究助成基金助成金) (交付内定時·決定後用)

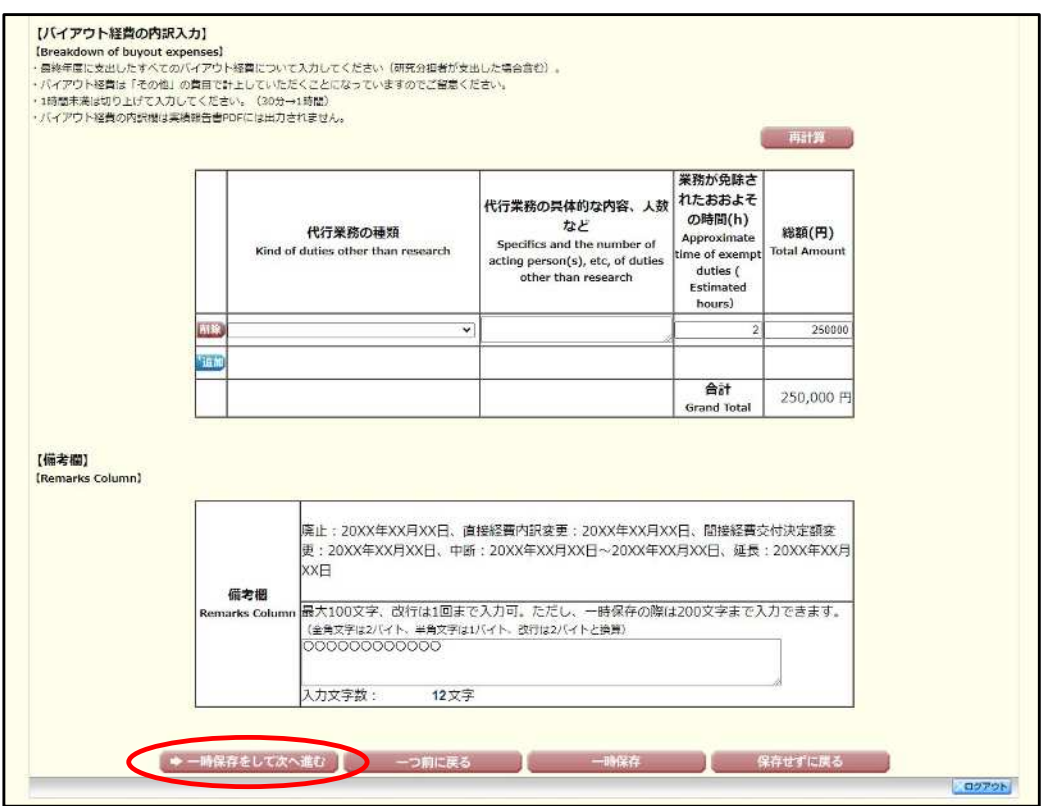

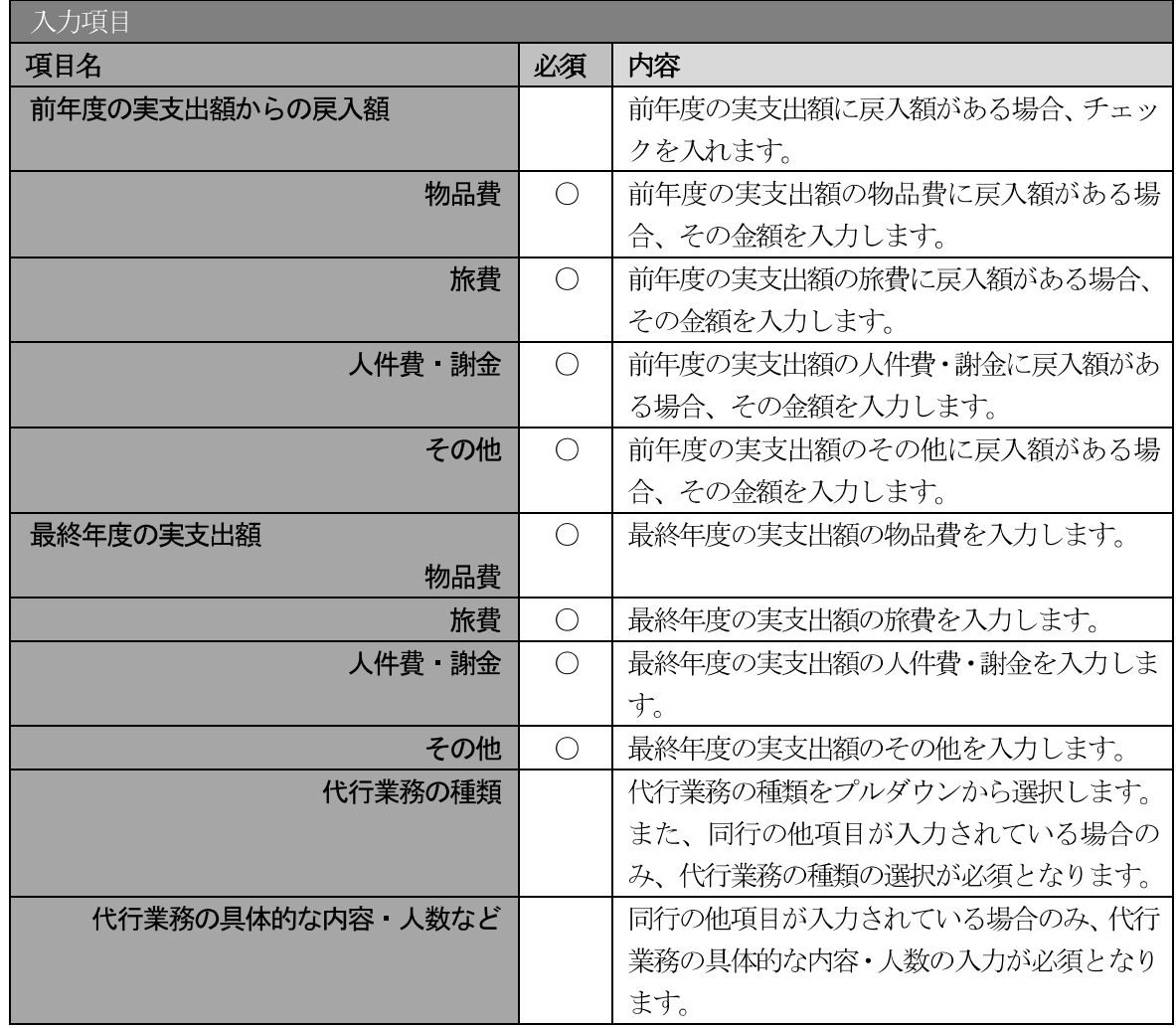

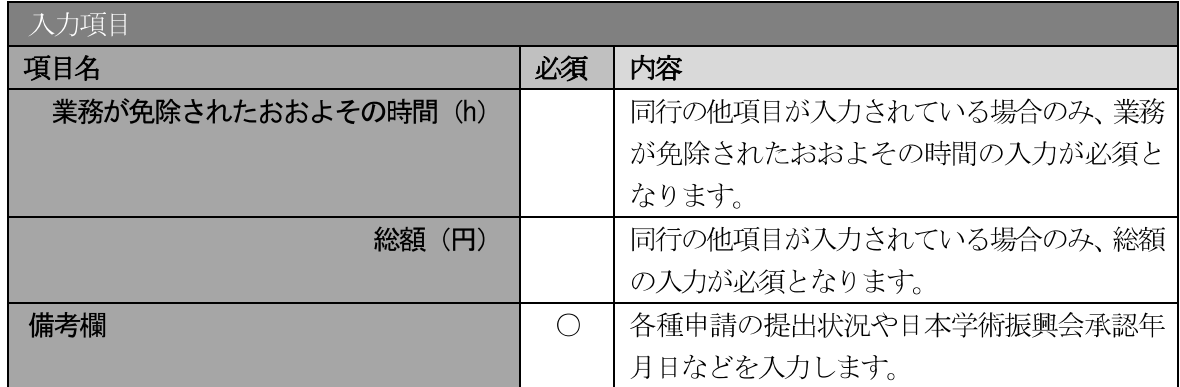

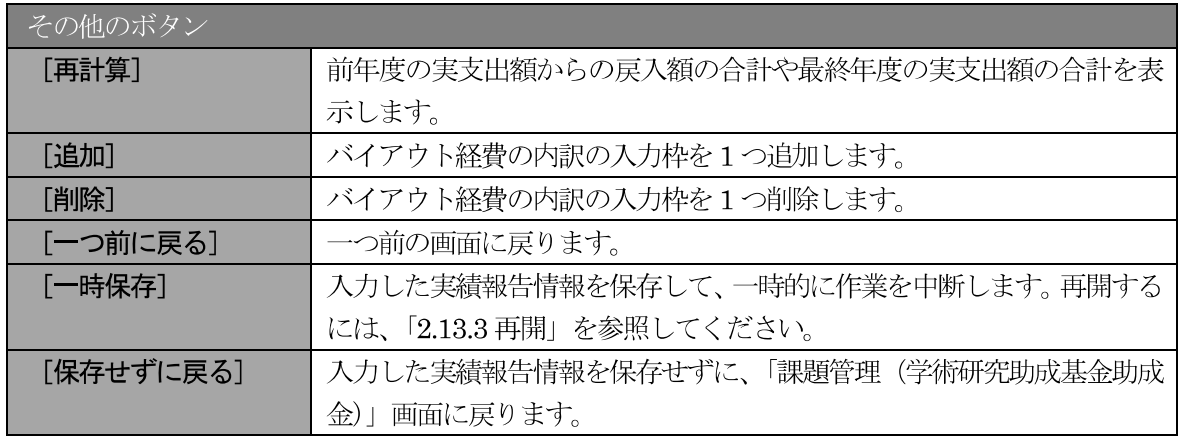

- ※ 補助事業期間が1年間の場合は、「前年度の実支出額からの戻入額」欄は入力できませ  $\mathcal{N}_\circ$
- ※ 実支出額などを入力後、「再計算]をクリックし、実支出額の合計などを確認してくだ さい。
- ※ 直接経費と間接経費の額は、所属研究機関事務担当者にご確認ください。
- ※ 備考欄の最大文字数について 一時保存時には備考欄は200文字まで保存することができます。 [一時保存をして次へ進む] をクリックする時には、備考欄は100文字 (改行は1回 まで入力可能))が上限となっていますので、それ以内の文字数に修正してから、[一 時保存をして次へ進む]をクリックしてください。
- ※ 備考欄の入力文字数がカウントされますので、入力の目安としてください。
- ※ 改行は実績報告書 PDF に反映されます。
- $\cdot$ 「前年度の実支出額からの戻入額」欄は、「費目別収支状況の入力欄」でチェックボッ クスが選択されている場合は入力項目になりますので、該当する戻入額を入力してく ださい。

「主要な物品明細書の入力」画面が表示されます。入力項目に入力し、[一時保存をして次へ進む] を  $(8)$ クリックします。2行以上、主要な物品を登録する場合は、[追加]をクリックして入力欄を表示し、 入力します。使用しない物品欄は [削除] をクリックして入力欄を削除してください。

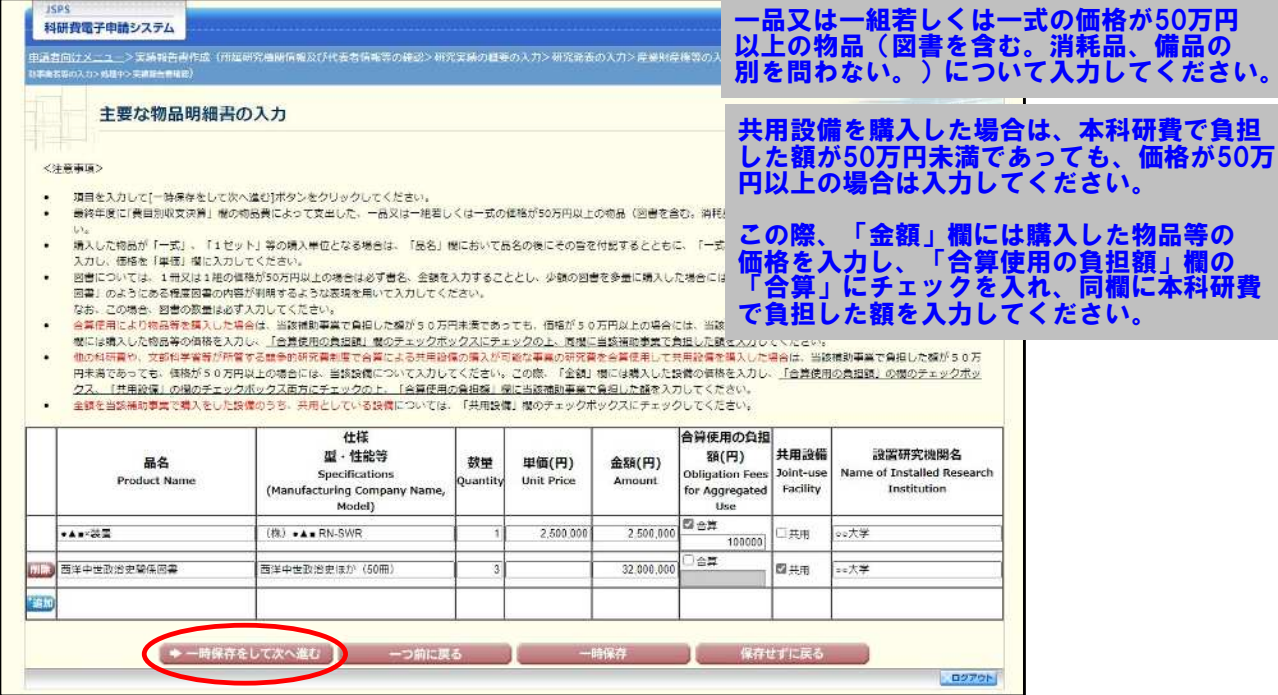

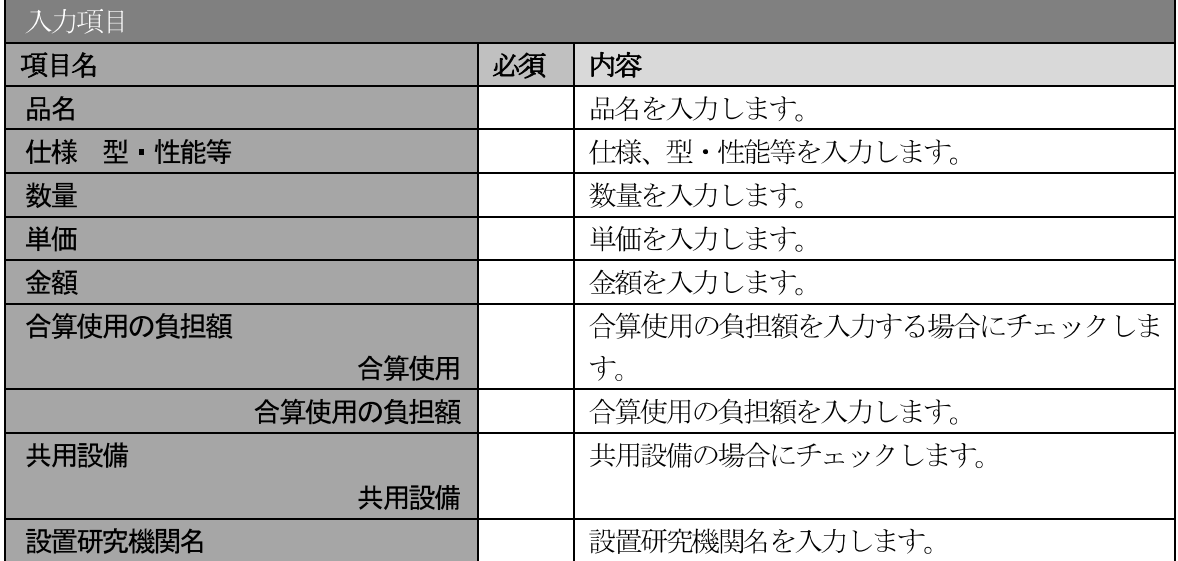

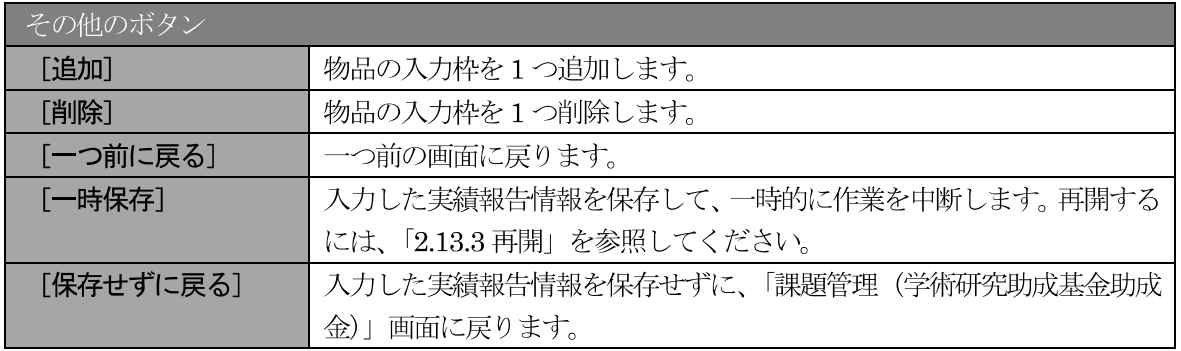

#### 「補助事業者等の入力」 画面が表示されます。 入力項目に入力し、 [一時保存をして次へ進む] をクリ  $\circled{9}$ ックします。

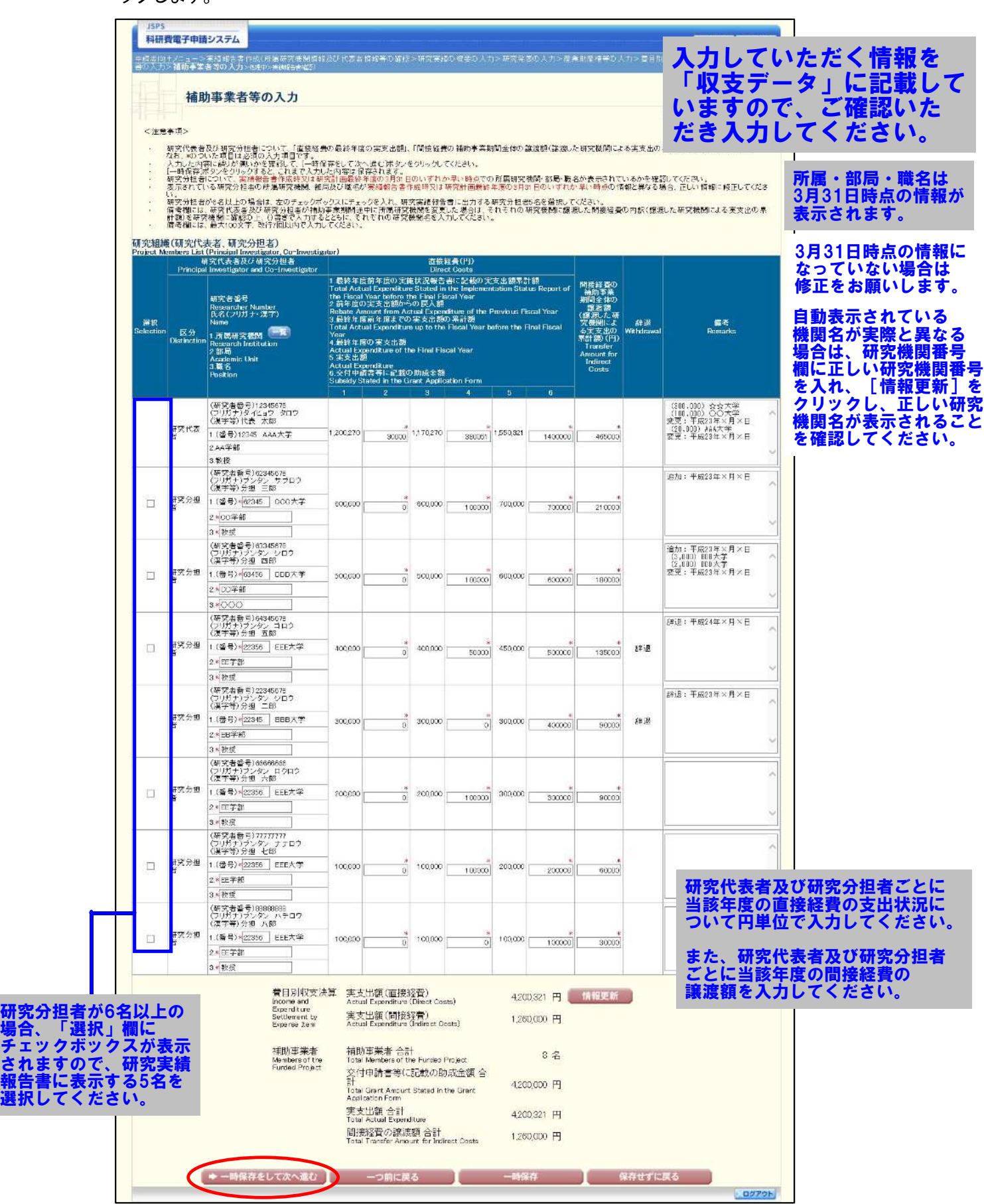

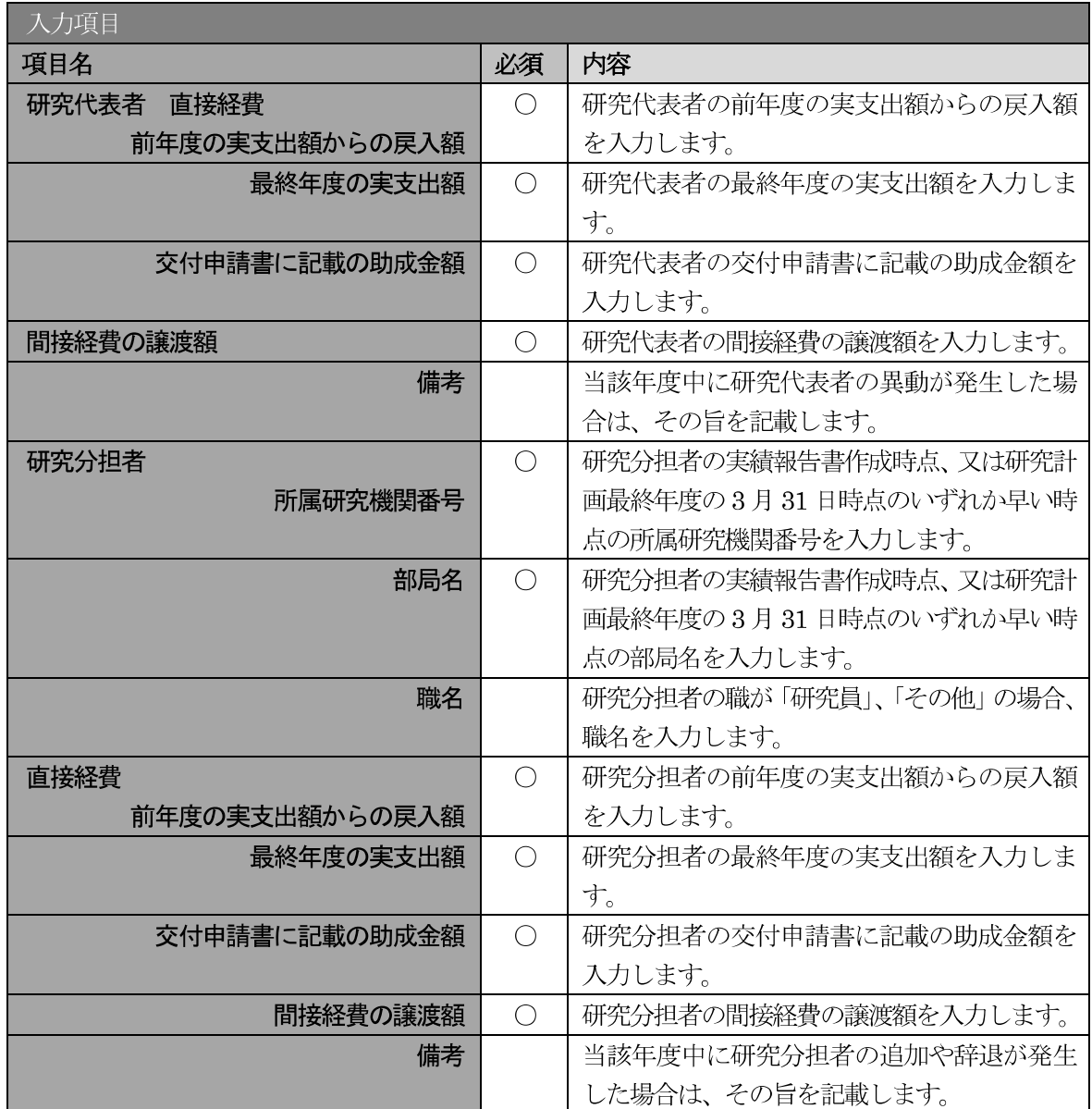

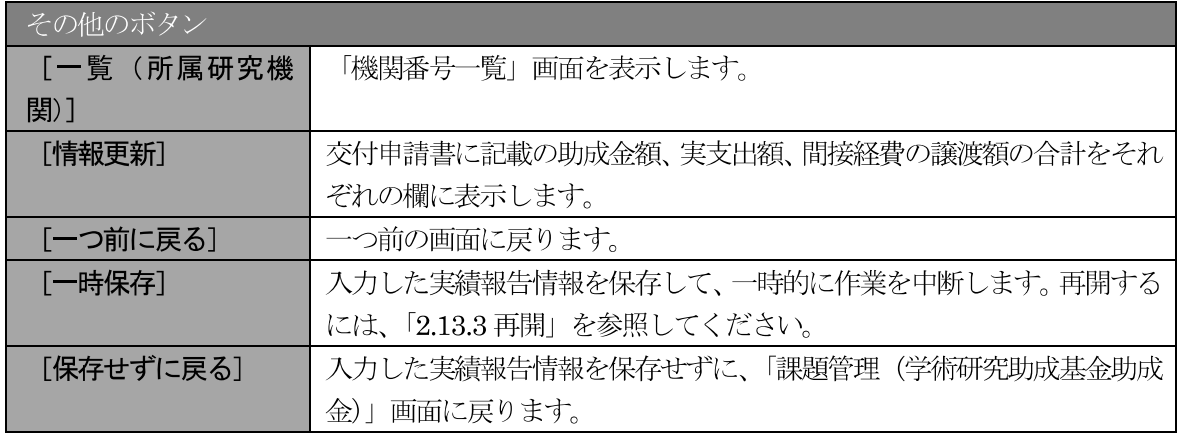

# ご注意

※ 研究種目が「若手研究」の場合、研究分担者が存在しないため、組織情報は研究代表 者のみ表示されます。

- ※ 研究分担者の所属研究機関・部局・職名については、実績報告書作成時点、又は研究 計画最終年度の3月31日時点のいずれか早い時点の情報を入力してください。
- ※ 研究分担者が6名以上(前年度までに研究を辞退した者は除く)の場合、「選択」欄に チェックボックスが表示されますので、研究実績報告書に出力する研究分担者を5名 選択してください。
- ※ 補助事業期間が1年間の場合は、「前年度の実支出額からの戻入額」 欄は入力できませ  $\lambda_{\alpha}$
- 補助事業者の合計人数は、辞退した研究分担者の人数を含めて表示されます。  $\mathbb{\times}$
- 「費目別収支状況の入力」画面において「前年度の実支出額からの戻入額」のチェッ  $\cdot$ クボックスが選択されていない場合は、研究期間が1年間の場合と同様、「前年度の実 支出額からの戻入額」欄はグレーアウトし、「0」を固定表示されます。

#### エラーがない場合、実績報告書 (収支決算報告書・研究実績報告書) を PDF ファイルに変換します。  $\circledR$

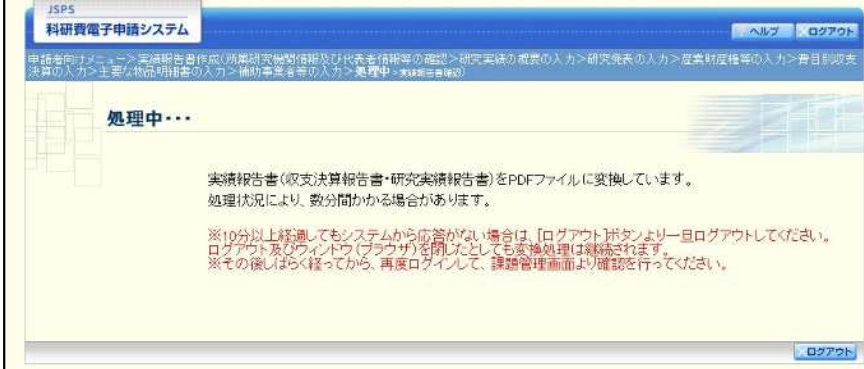

(処理中メッセージが表示されます。)

- ※ 変換処理は、処理状況により数分かかる場合があります。
- ※ 10 分以上経過してもシステムから応答がない場合は、[ログアウト] ボタンをクリッ クし、一旦ログアウトしてください。ログアウト及びウィンドウ (ブラウザ)を閉じ ても変換処理は継続されます。
- ※ しばらく経ってから再度ログインし、「申請者向けメニュー」画面の「状況」欄の「課 題状況の確認]をクリックして、「課題管理(学術研究助成基金助成金)」画面より続 きの作業を進めることができます。

 $\circled{1}$ 「実績報告書確認」画面が表示されます。[収支決算報告書の確認] 及び [研究実績報告書の確認] を クリックして、PDF ファイルに変換された収支決算報告書及び研究実績報告書の内容に不備がない か確認します。

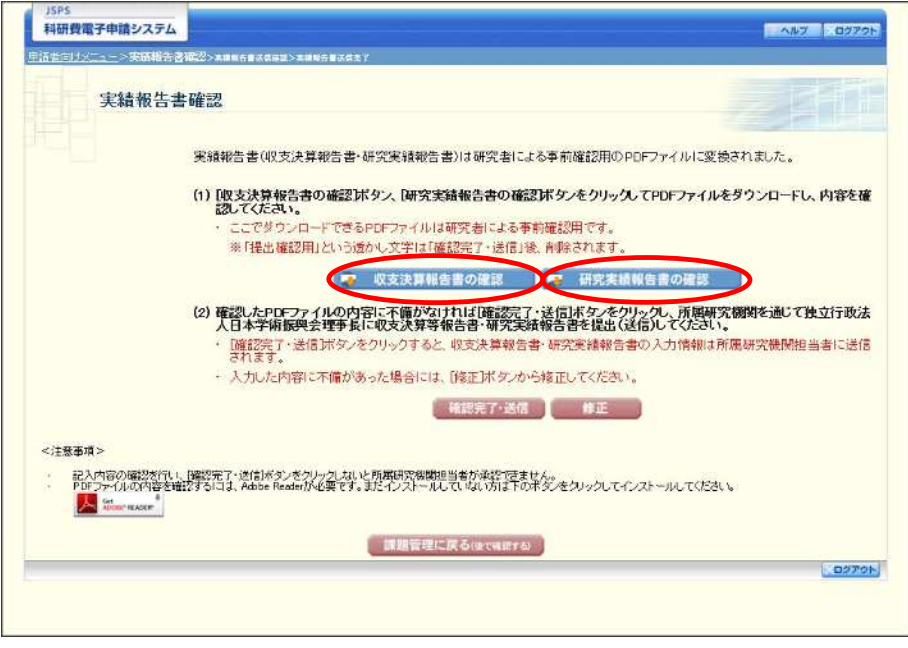

#### ご注意

- ※ 収支決算報告書·研究実績報告書はPDF ファイル形式で保存されています。 PDF ファイルの内容を確認するには、Adobe Reader が必要です。
- ※ ファイルのダウンロード方法は、「2.1 ファイルのダウンロード手順」を参照してくだ さい。
- ※ この段階でダウンロードした『収支決算報告書』『研究実績報告書』には、「提出確認 用」という透かし文字が入っており、内容の確認をするための書類となります。
- ※ 実際に提出する書類は、「実績報告書送信完了」画面よりダウンロードすることが可能 です。

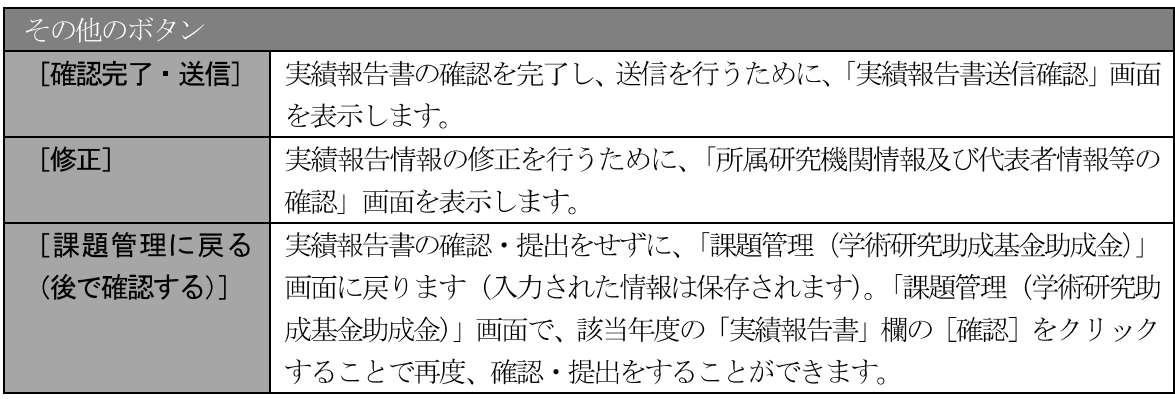

12 収支決算報告書·研究実績報告書の内容が表示されます。(PDF ファイル)

① PDF ファイルの内容に不備がなければ「実績報告書確認」画面で、[確認完了・送信]をクリックし ます。

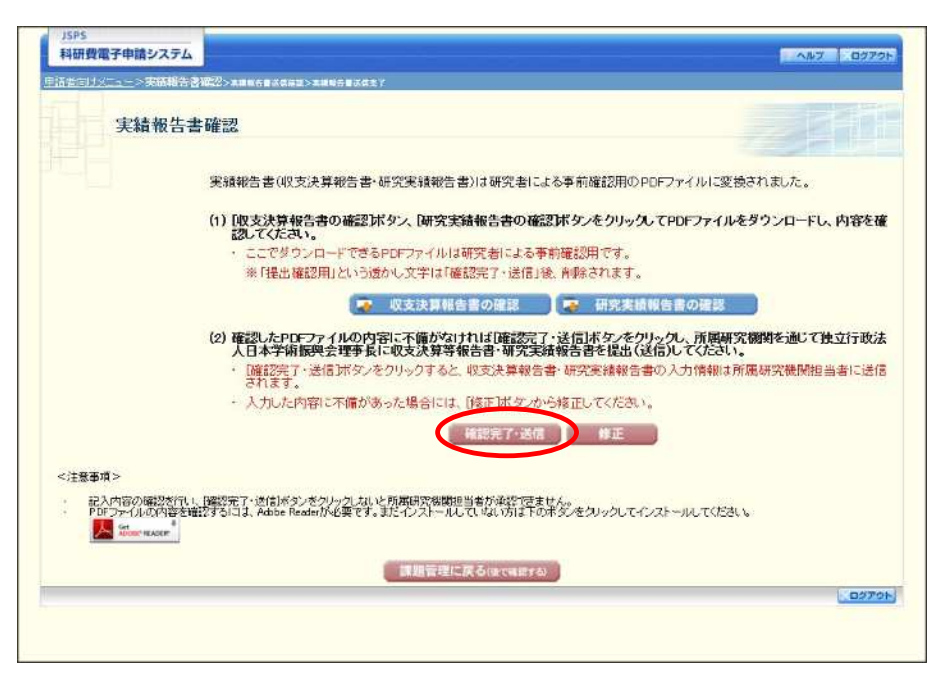

# ご注意

- ※ ダウンロードした収支決算報告書·研究実績報告書の PDF ファイルの内容に不備が あった場合は、「修正」をクリックして「所属研究機関情報及び代表者情報等の確認」 画面に戻り、再度実績報告情報を入力します。
- $\cdot$ [確認完了・送信] をクリックしないと作成された収支決算報告書及び研究実績報告 書を所属研究機関担当者(または部局担当者)が確認することができませんので、必 ず「確認完了・送信」をクリックし提出を行ってください。

#### $\mathbf{\widehat{A}}$ 「実績報告書送信確認」画面で、[OK] をクリックします。

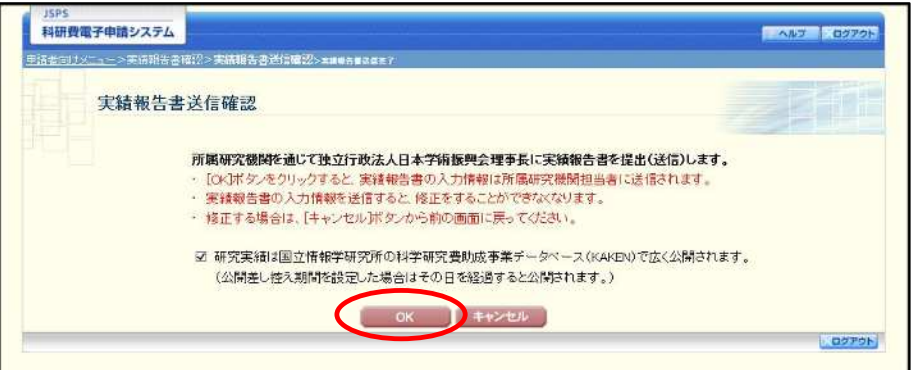

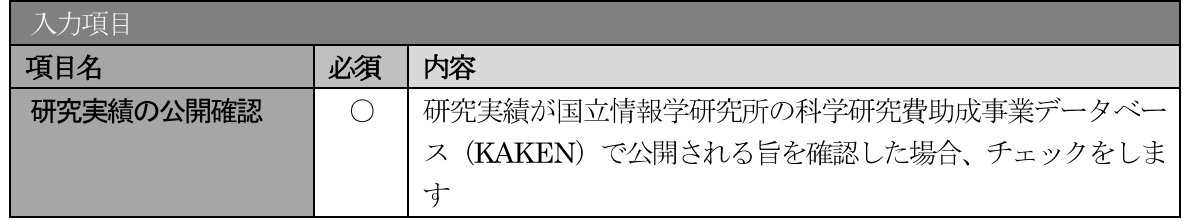

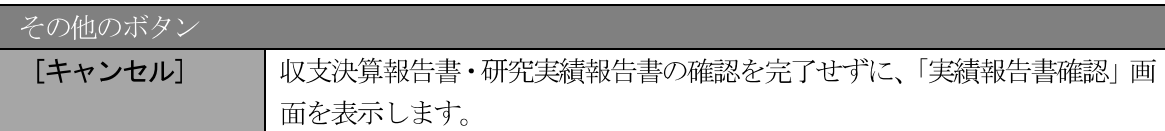

# ご注意

- ※ 収支決算報告書・研究実績報告書の入力情報を送信すると、修正をすることができな くなります。
- ※ 研究実績の公開確認にチェックすることで [OK] をクリックすることが可能となりま す。

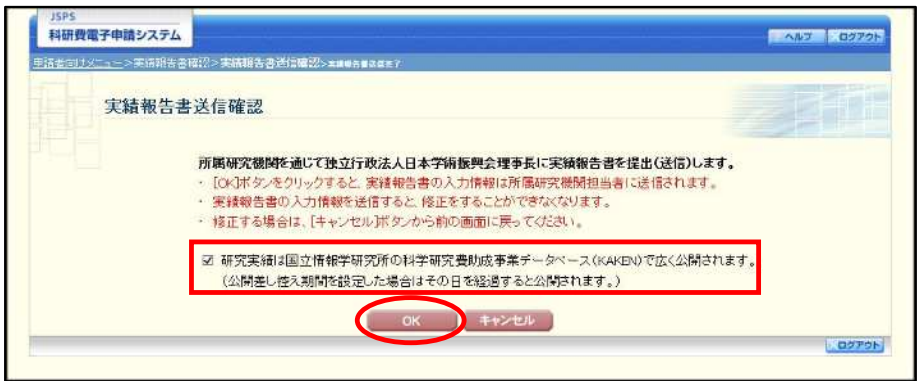

 $\mathcal{F}$ 「実績報告書送信完了」画面が表示されます。[収支決算報告書のダウンロード]、[研究実績報告書の ダウンロード]をクリックし、提出した収支決算報告書と研究実績報告書を確認・保存・印刷した後 [OK] をクリックします。

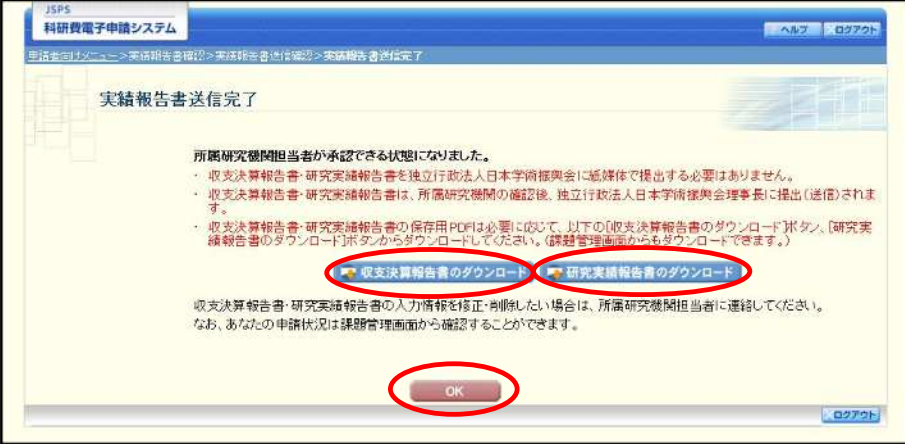

- ※ ファイルのダウンロード方法は、「2.1 ファイルのダウンロード手順」を参照してくだ さい。
- ※ 収支決算報告書・研究実績報告書の入力情報を修正したい場合は、所属研究機関担当 者(または部局担当者)に連絡してください。

「課題管理(学術研究助成基金助成金)」画面が表示されます。最終年度の「実績報告書」欄が「所属  $\circled{f}$ 研究機関受付中」となっていれば、電子申請システム上の作業は完了です。

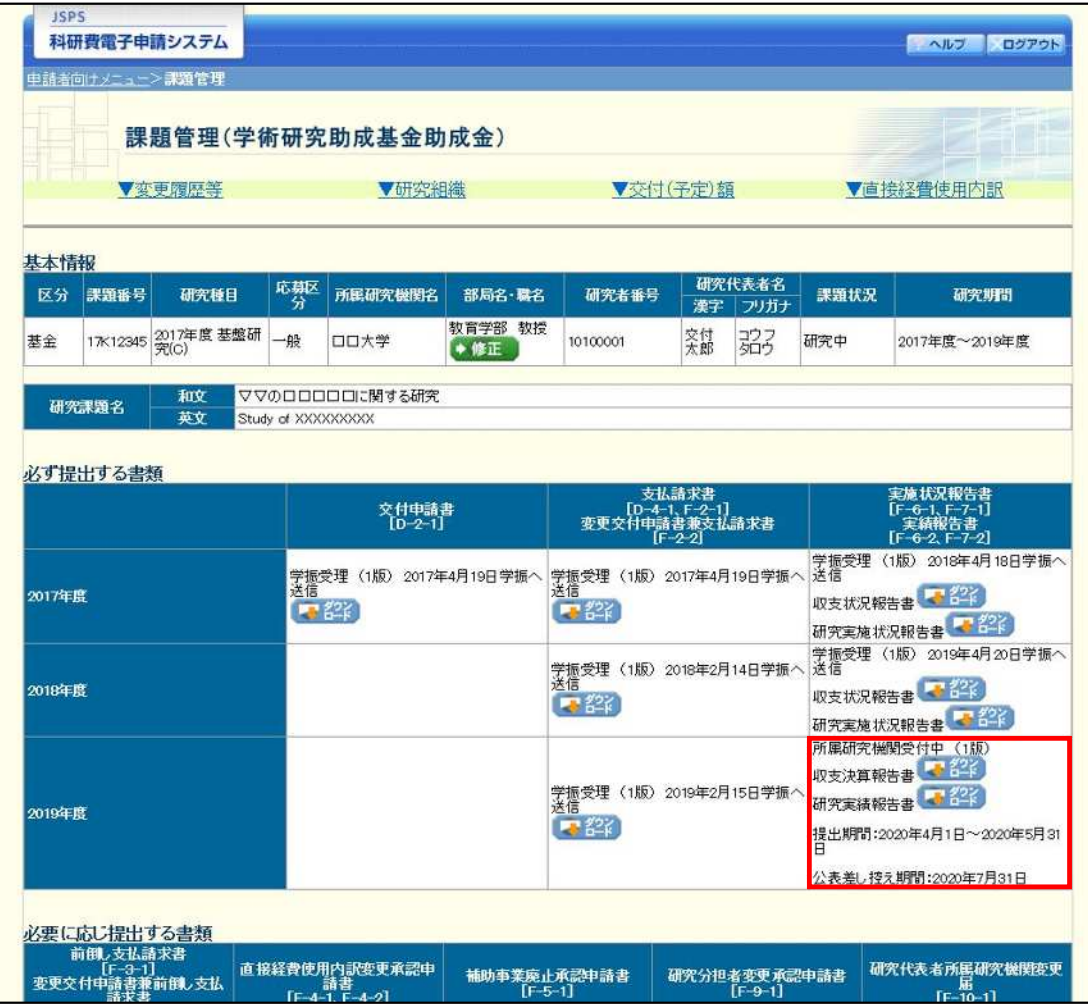

# 2.12.2 一時保存

実績報告情報の入力途中で入力内容を一時保存し、作業を中断することができます。

1 実績報告情報の入力途中の任意の画面で、[一時保存]をクリックします。

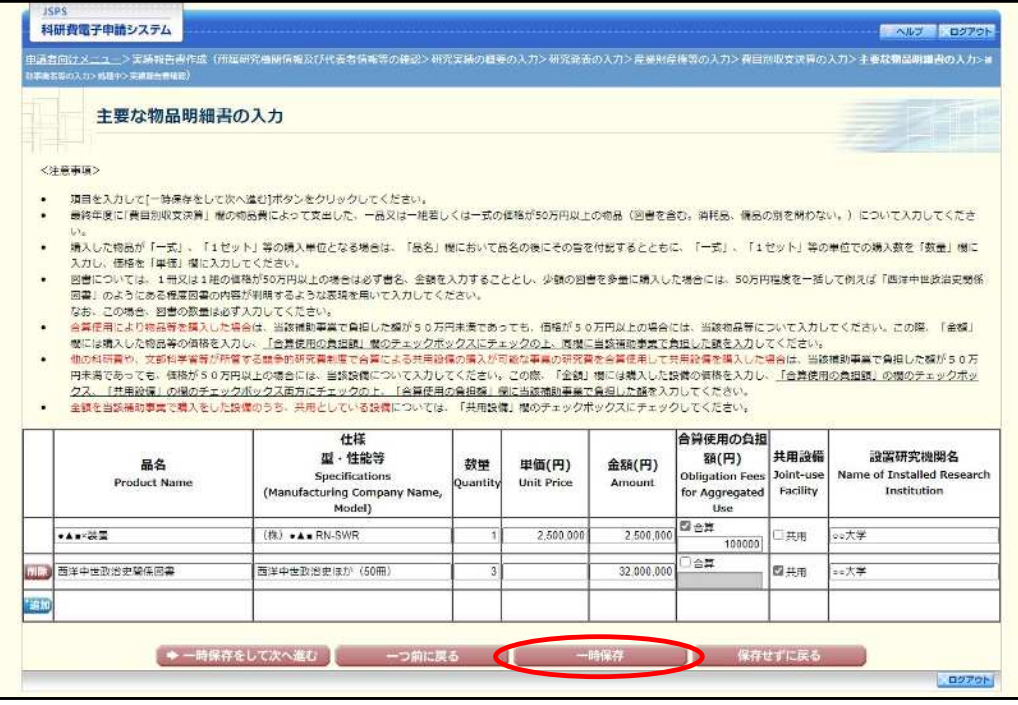

#### ご注意

※ エラーがあると保存できないことがあります。その場合は、エラーの発生している項 目を修正して保存してください。

#### $\circled{2}$ 「一時保存完了」画面が表示されます。

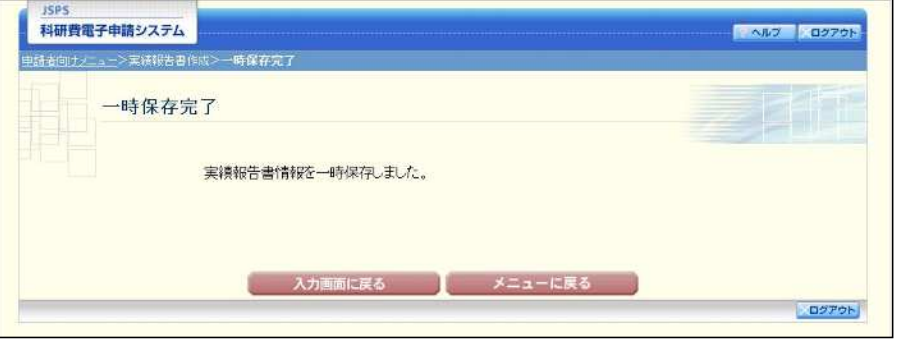

その他のボタン [入力画面に戻る] [一時保存] をクリックした画面に戻ります。 [メニューに戻る] 「申請者向けメニュー」画面に戻ります。

# ご注意

※ 一時保存したデータは、「課題管理(学術研究助成基金助成金)」画面から [再開]を 選択して、作業を続けることができます。(「2.13.3 再開」を参照してください。)

# 2.12.3 修正 (所属研究機関への送信前)

作成した収支決算報告書·研究実績報告書を修正するには、以下の手順に従います。

 $\circled{1}$ 「実績報告書確認」画面で、[修正] をクリックします。

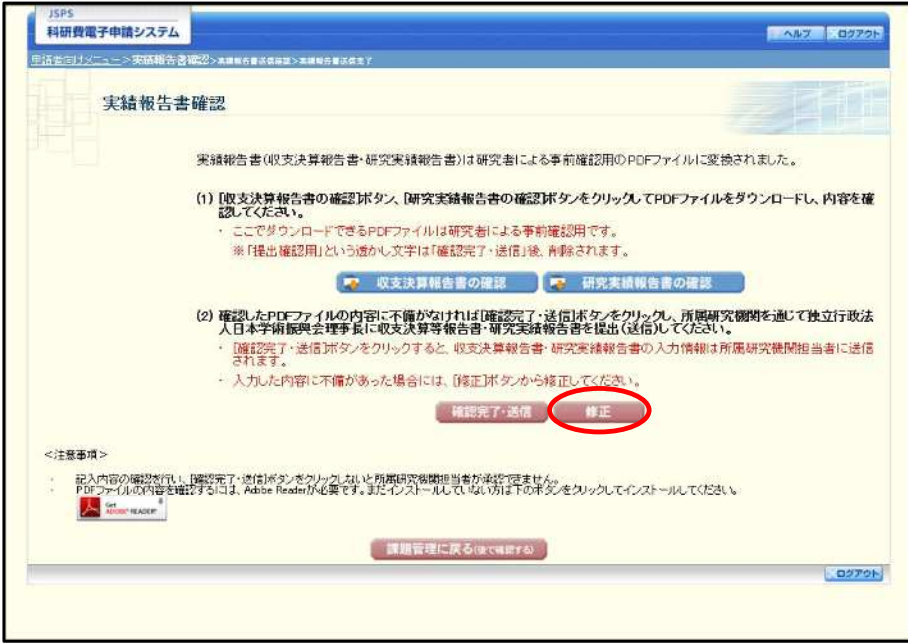

 $\circled{2}$ 「所属研究機関情報及び代表者情報等の確認」画面が表示されます。「所属研究機関情報及び代表者 情報等の確認」画面以降の操作の詳細は「2.12.1 実績報告情報の入力」を参照してください。

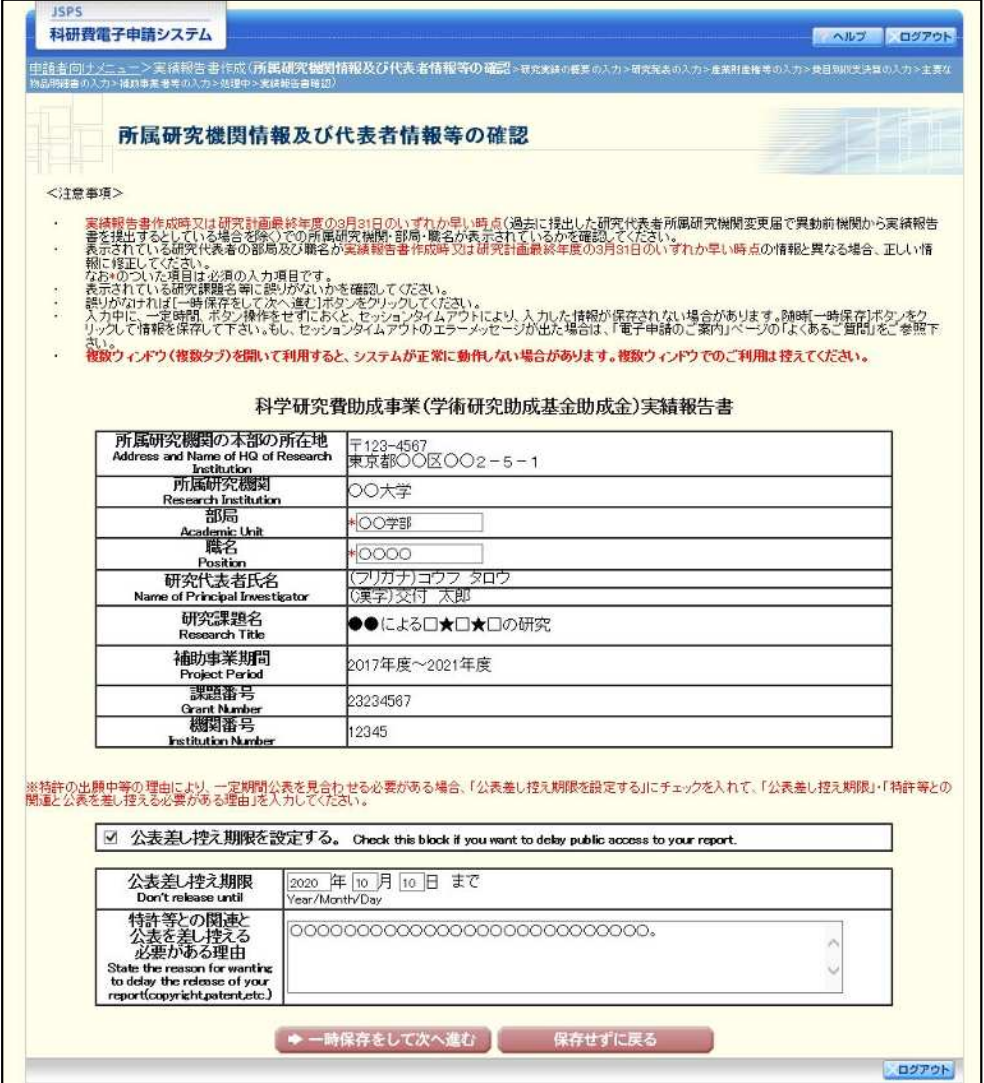

# ご注意

※ 修正後は、作成された収支決算報告書·研究実績報告書のPDFファイルを確認して [確認完了・送信] をクリックしてください。

# 2.13. 処理状況確認 · 実績報告情報作成再開

一時保存して中断していた収支決算報告書·研究実績報告書の作成を再開、または一旦作成を完了 した収支決算報告書·研究実績報告書を修正することができます。

# 2.13.1 処理状況確認

 $\odot$ 「申請者向けメニュ一」画面で、「状況」欄の[課題状況の確認]をクリックします。

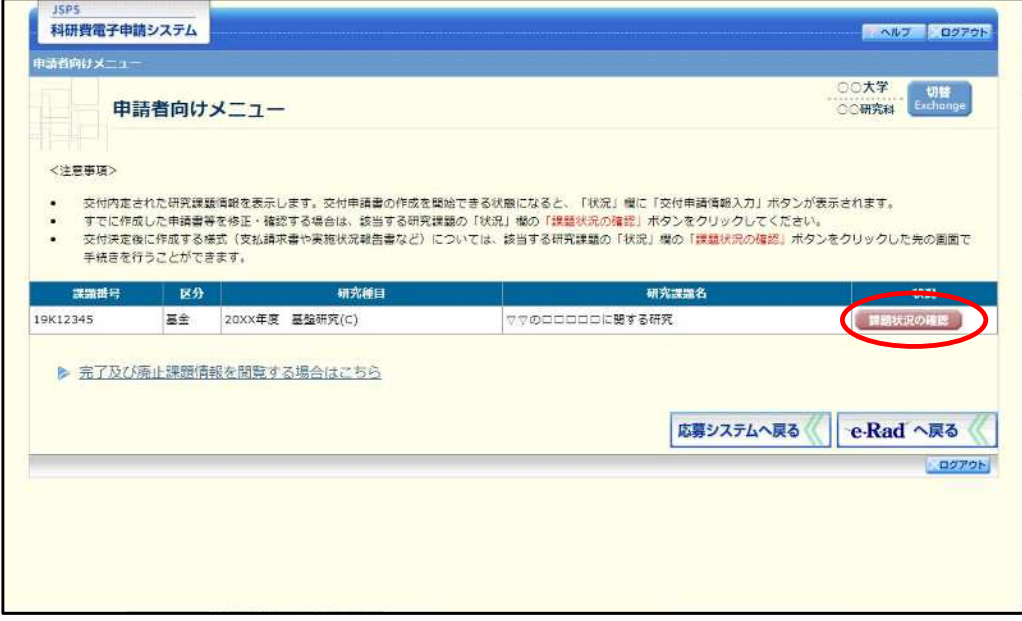

「課題管理(学術研究助成基金助成金)」画面が表示されます。最終年度の「実績報告書」欄を確認し  $(2)$ ます。注意事項の各種手続きのリンクをクリックすると、処理状況の意味を参照することができます。

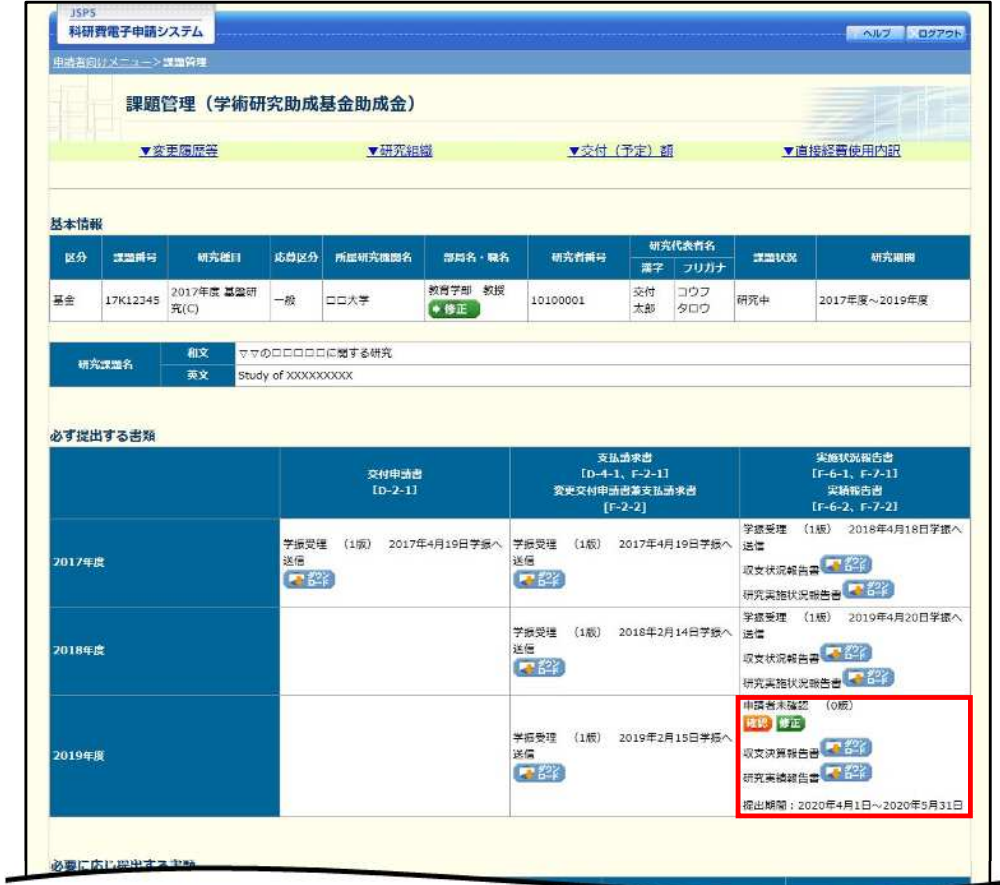

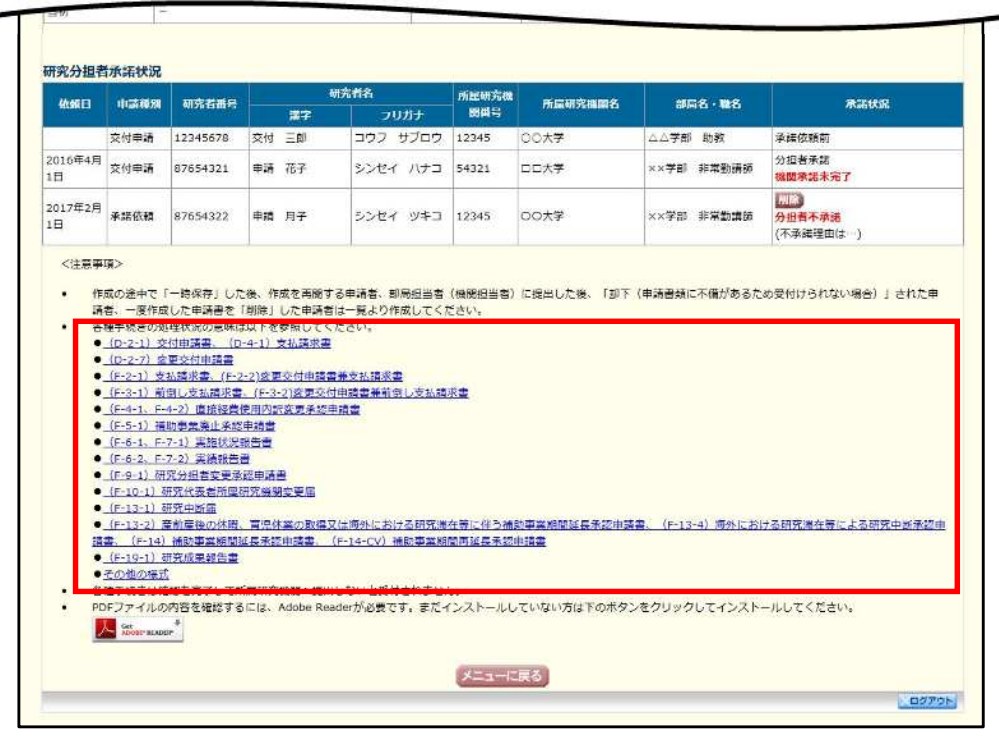

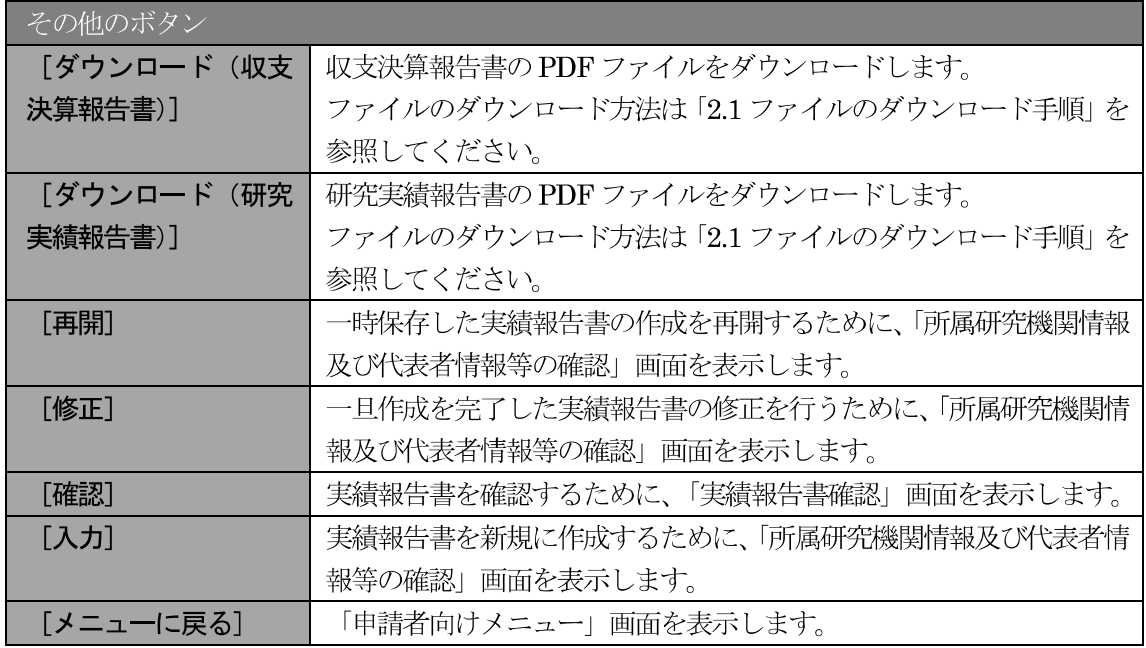

# 2.13.2 収支決算報告書 · 研究実績報告書 PDF ファイルのダウンロード

収支決算報告書·研究実績報告書の内容を確認するには、以下の手順に従います。

 $\circled{1}$ 「課題管理(学術研究助成基金助成金)」画面で、最終年度の「実績報告書」欄の [ダウンロード] を クリックします。

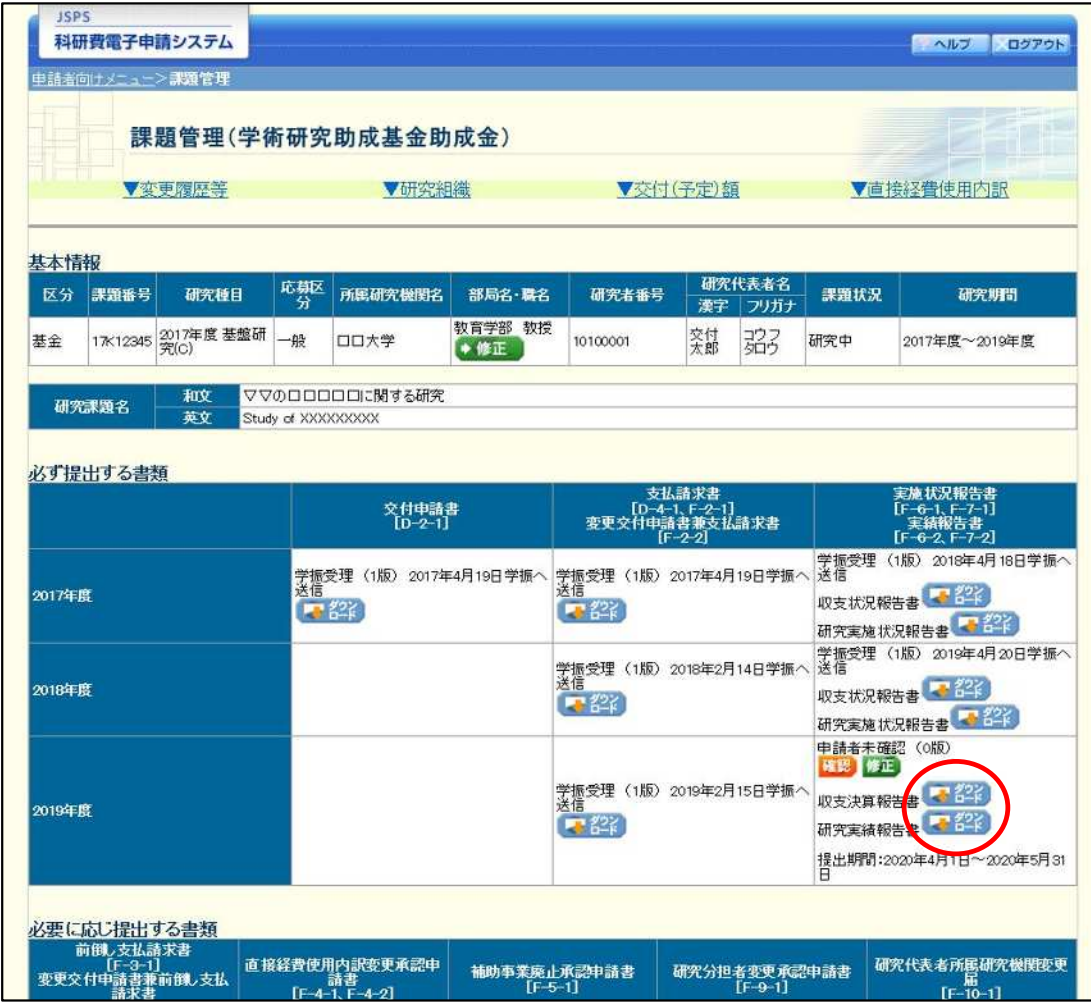

### ご注意

※ ファイルのダウンロード方法は「2.1 ファイルのダウンロード手順」を参照してくださ  $V$   $\backslash$ 

# 2.13.3 再開

一時保存した実績報告情報の作成を再開するには、以下の手順に従います。

 $\bigcirc$ 「課題管理(学術研究助成基金助成金)」画面で、最終年度の「実績報告書」欄の[再開]をクリック します。

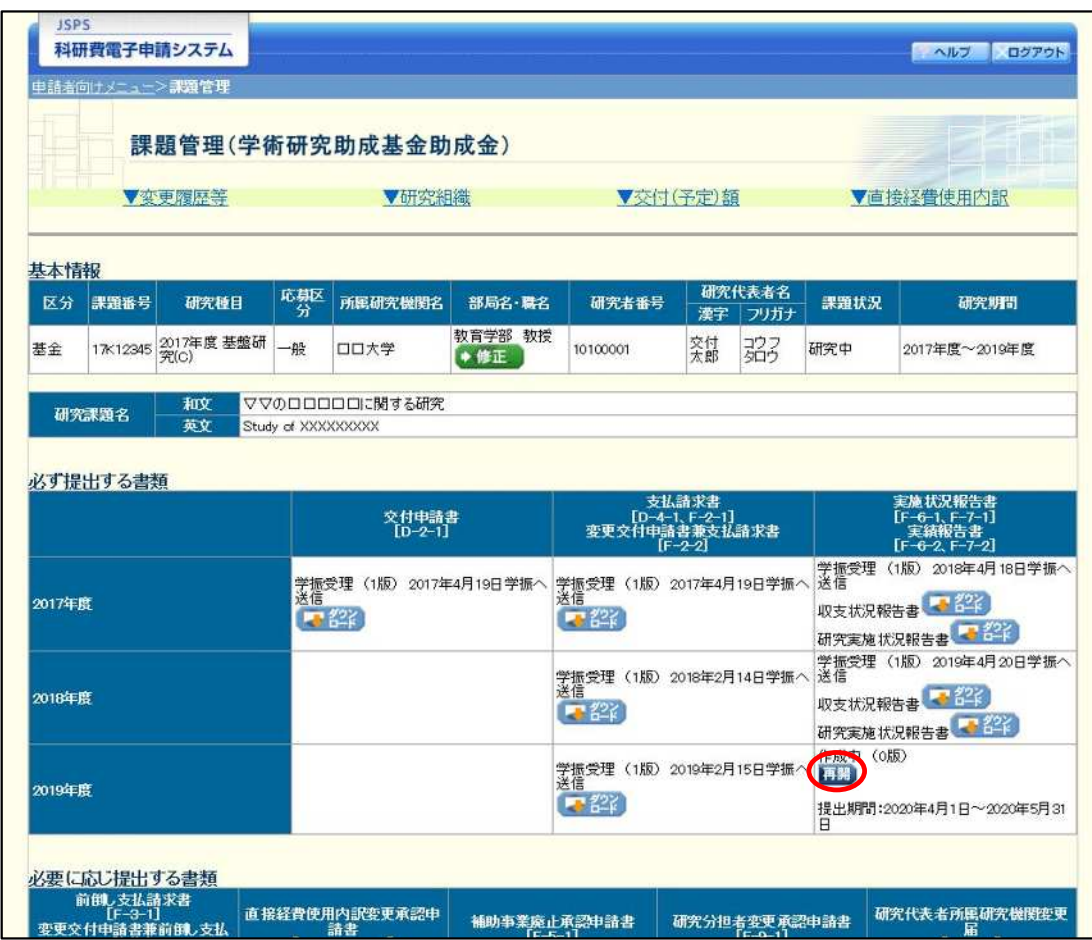

#### $\circled{2}$ 「所属研究機関情報及び代表者情報等の確認」画面が表示され、中断した作成処理を続行します。

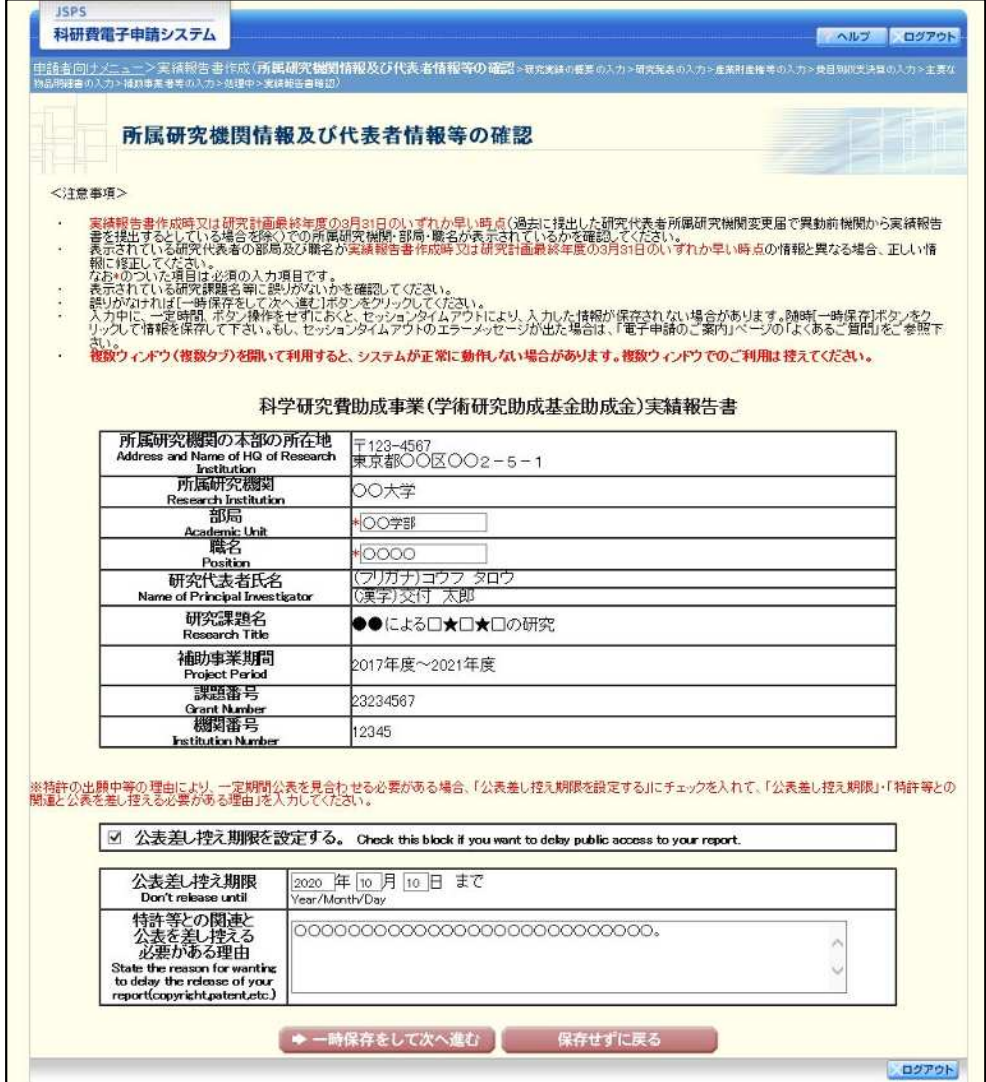

- 「所属研究機関情報及び代表者情報等の確認」画面以降の操作の詳細は「2.12.1 実績 ☀ 報告情報の入力」を参照してください。
- ※ 実績報告情報を作成後は、作成された PDF ファイルを確認して [確認完了・送信] を クリックしてください。

# 2.13.4確認

「2.12.1 実績報告情報の入力」の「実績報告書確認」画面で [課題管理に戻る (後で確認する)] を選 択した収支決算報告書·研究実績報告書の確認以降の処理を行うには以下の手順に従います。

 $\circled{1}$ 「課題管理(学術研究助成基金助成金)」画面で、最終年度の「実績報告書」欄の[確認]をクリック します。

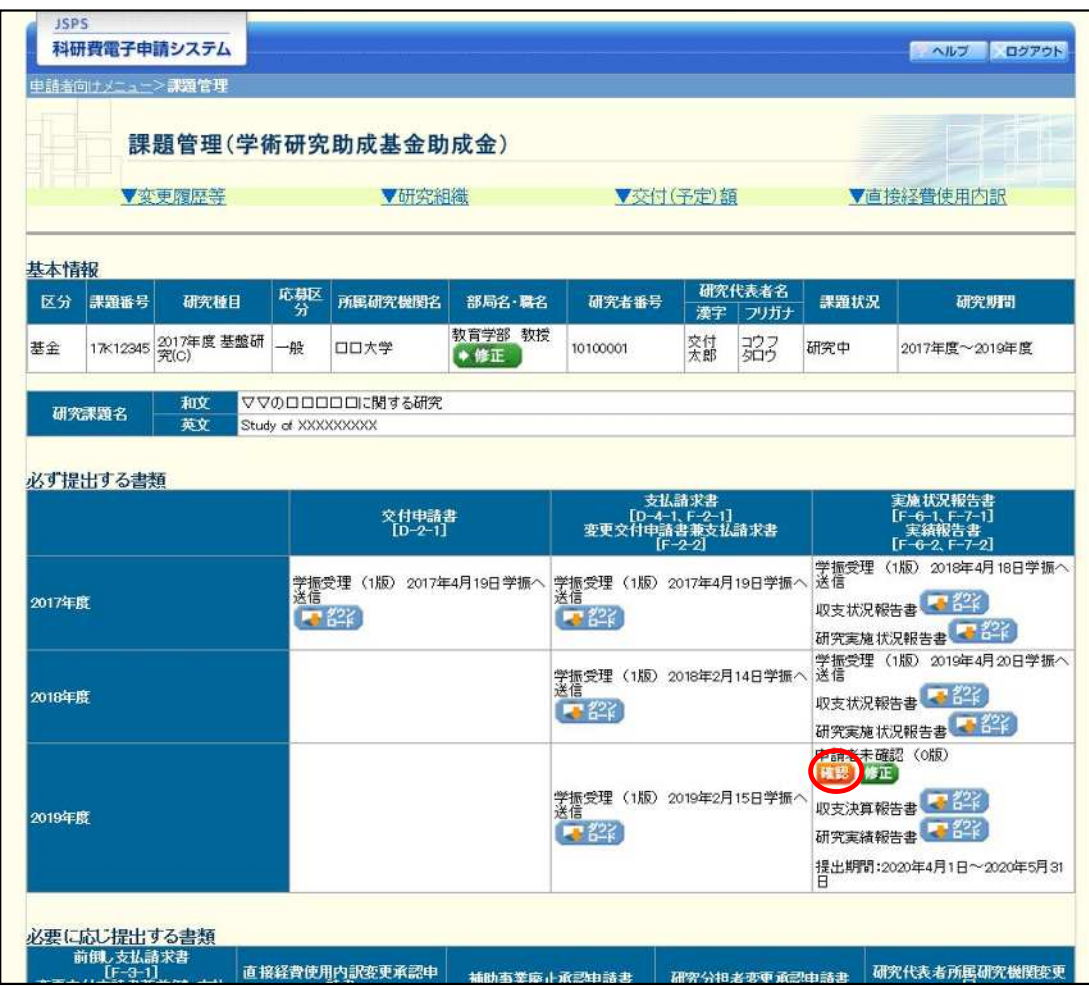

 $(2)$ 「実績報告書確認」画面が表示されます。[収支決算報告書の確認] 及び [研究実績報告書の確認] を クリックして収支決算報告書及び研究実績報告書の内容に不備がないか確認します。

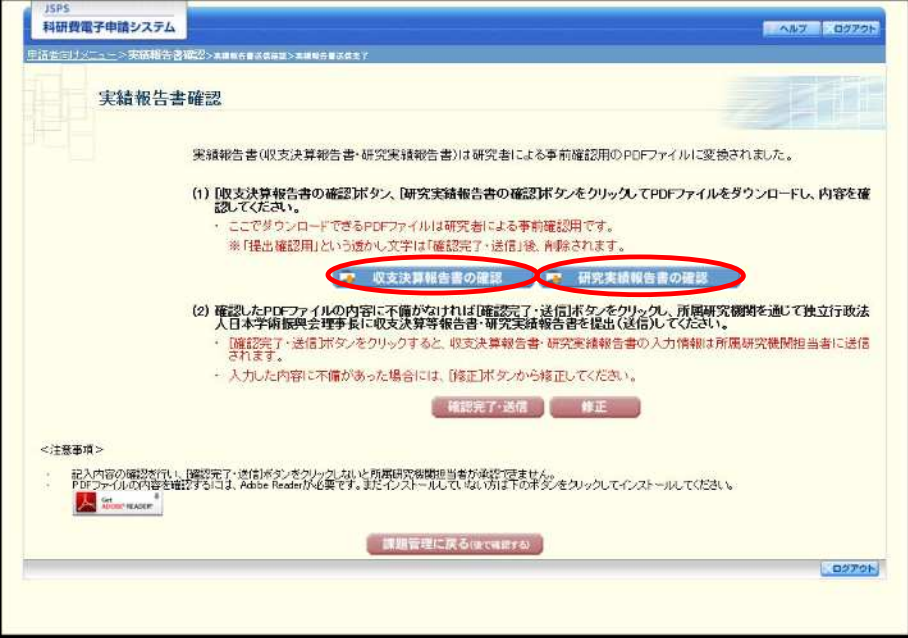

- ※ ファイルのダウンロード方法は「2.1 ファイルのダウンロード手順」を参照してくださ  $V_{\infty}$
- ※ 操作の詳細は「2.12.1 実績報告情報の入力」を参照してください。
- ※ 確認・送信が完了していない収支決算報告書・研究実績報告書は、所属研究機関担当 者(または部局担当者)が承認(確認)をすることができません。

# 2.13.5 修正 (所属研究機関の却下後)

所属研究機関により却下された実績報告情報の修正をするには、以下の手順に従います。

 $\circled{1}$ 「課題管理(学術研究助成基金助成金)」画面で、最終年度の「実績報告書」欄の [修正] をクリック します。

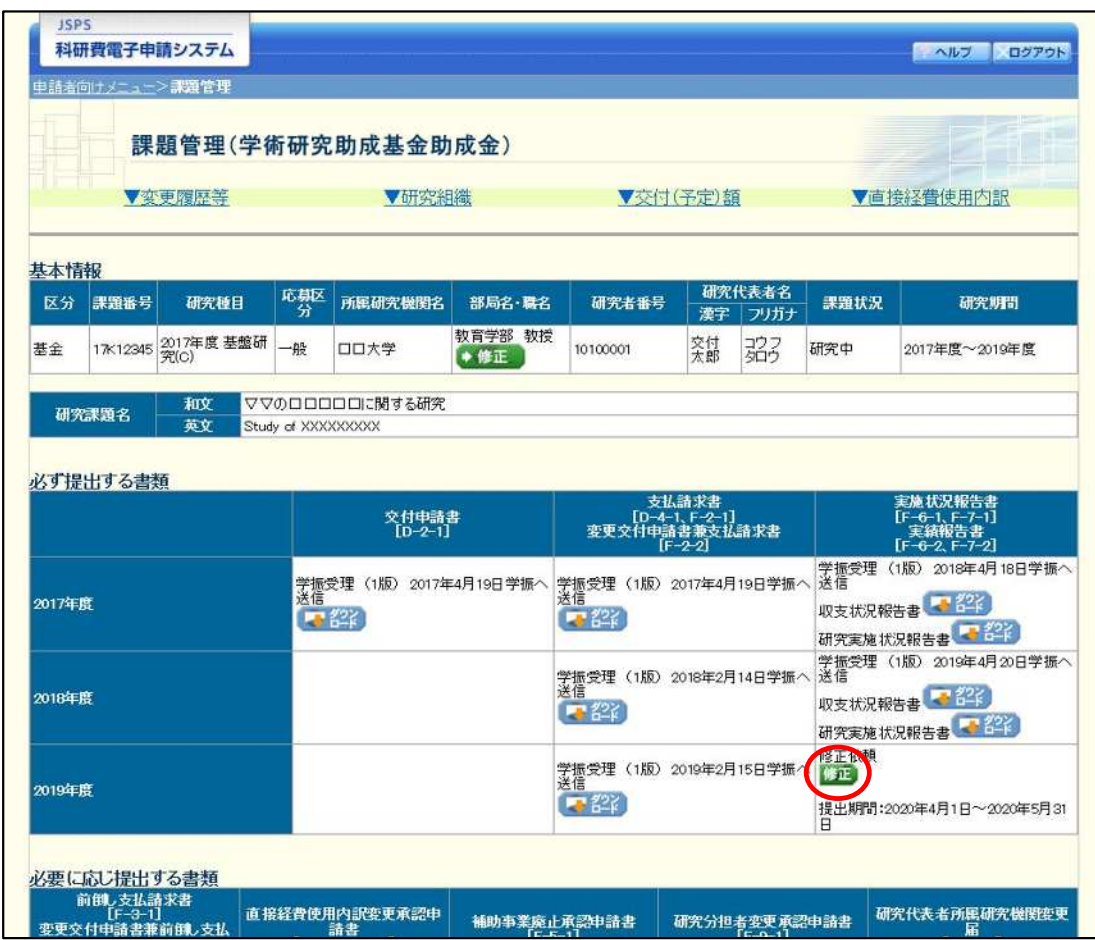

#### $\circled{2}$ 「所属研究機関情報及び代表者情報等の確認」画面が表示されます。

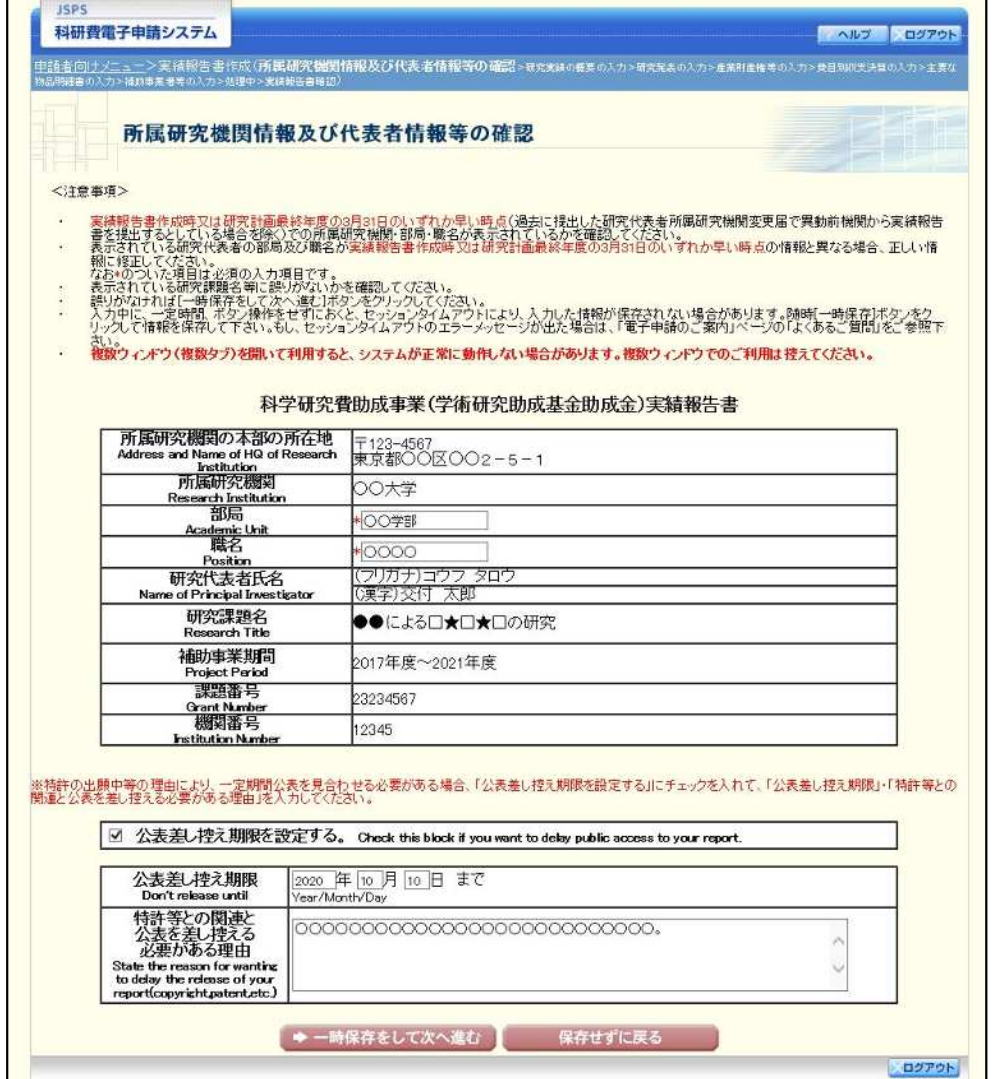

- $\mathbb{X}$ 「所属研究機関情報及び代表者情報等の確認」画面以降の操作の詳細は「2.12.1 実績 報告情報の入力」を参照してください。
- ※ 実績報告情報を修正後は、作成された PDF ファイルを確認して [確認完了・送信] を クリックしてください。